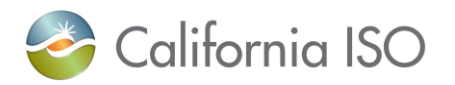

 **U S E R G U I D E** 

# **CALIFORNIA ISO**

## **Customer Inquiry, Dispute & Information (CIDI)**  *User Guide Version 2.6 March 2024*

**CAISO PUBLIC**

## **Revision History**

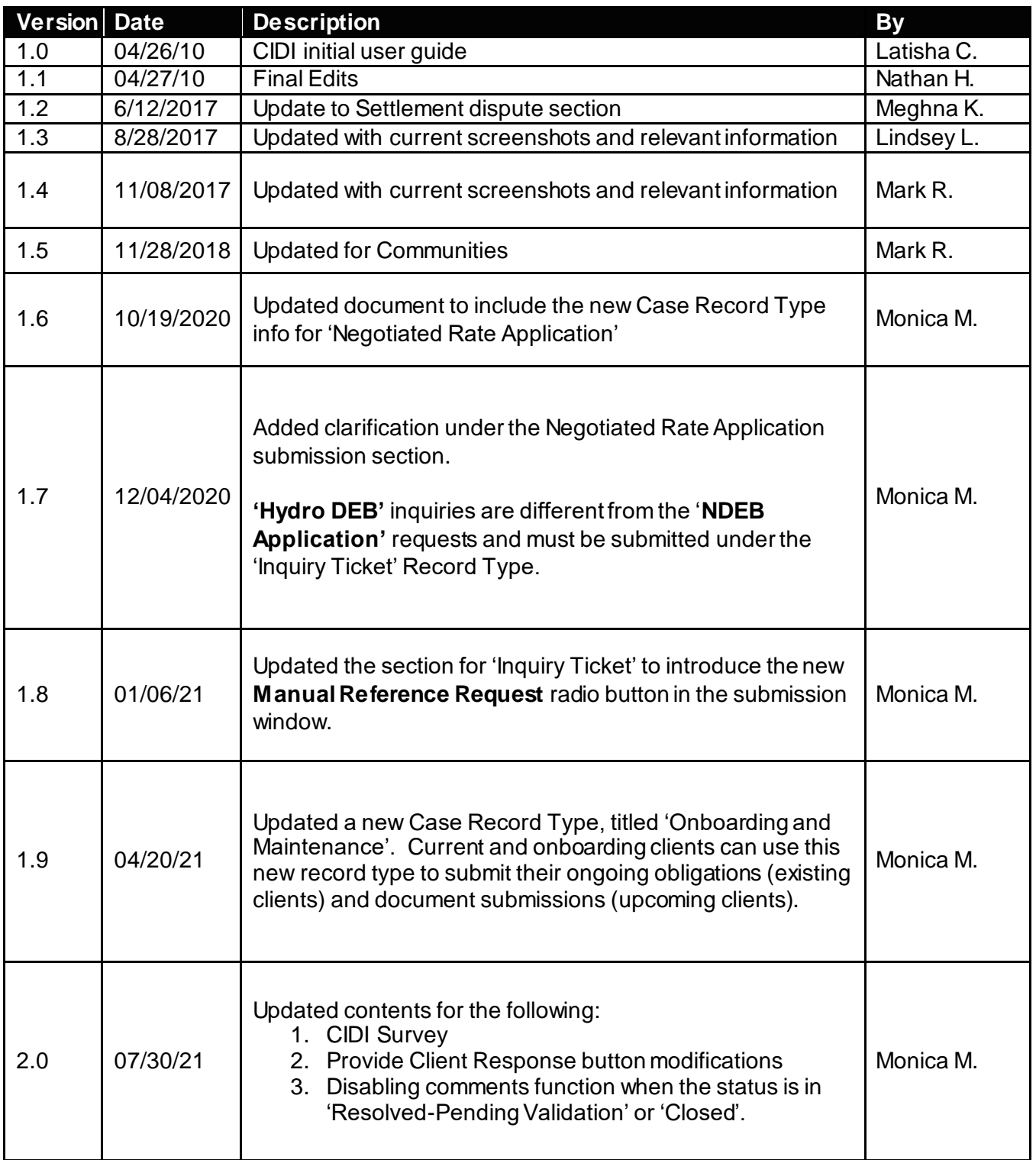

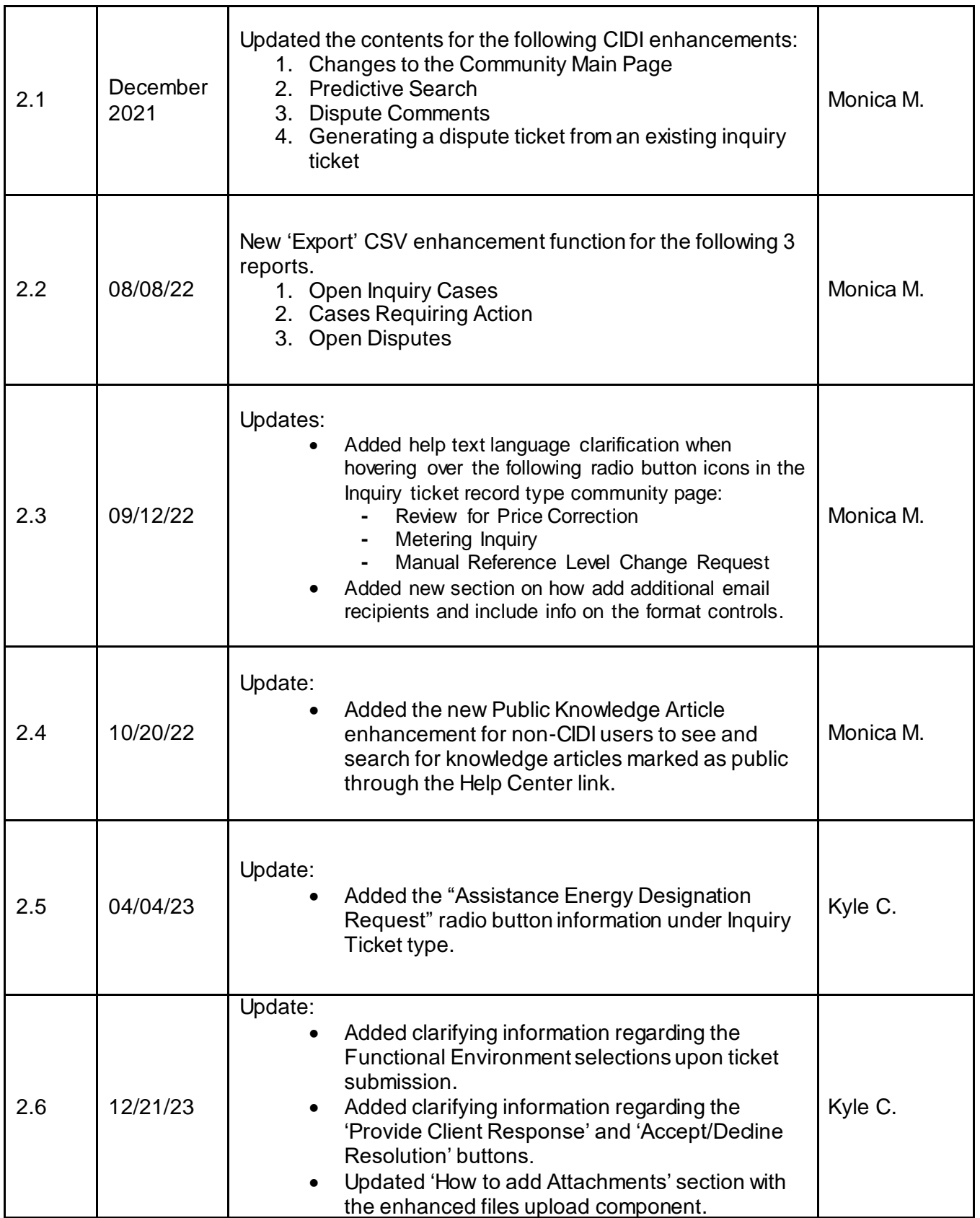

## **Table of Contents**

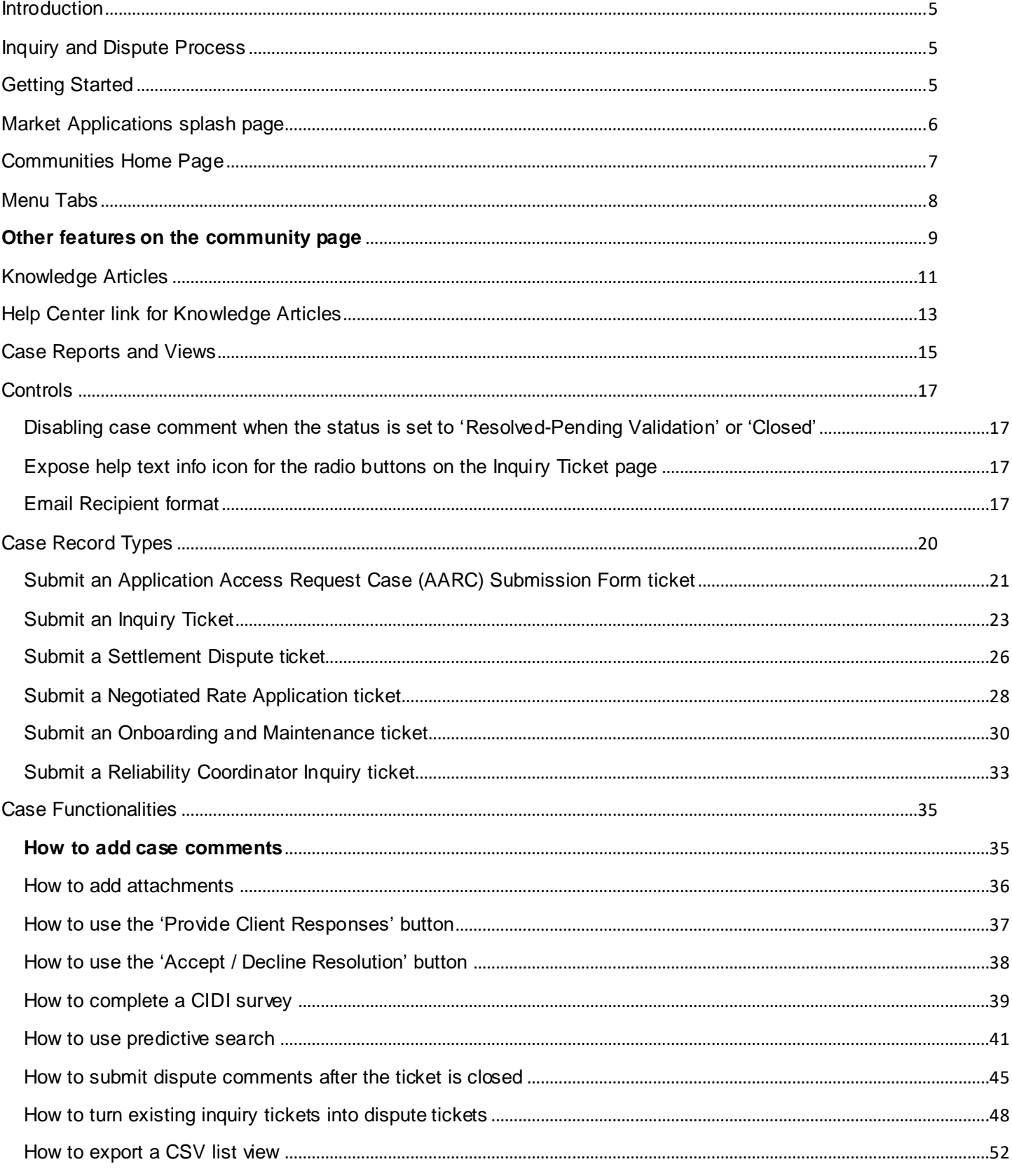

## <span id="page-4-0"></span>**Introduction**

The Customer Inquiry, Dispute & Information (CIDI) system is used to log and track market inquiries and settlement disputes.

## <span id="page-4-1"></span>Inquiry and Dispute Process

#### **Resolution Time**

The ISO is committed to meeting clients' expectations regarding the fast resolution of cases. To the extent practical, the ISO endeavors to resolve or update all inquiry cases by the Follow-Up date established in the case. Note, Onboarding and Maintenance and Negotiated Rate Application record types do not have follow-up dates as their processes allow cases to be open for longer periods. Settlement Disputes are processed according to the process and timeline outlined in the Settlements and Billing BPM. If the SC seeks faster attention to their case, they can enter the case directly into CIDI, and follow up with a phone call, thereby ensuring that the ISO team has all the pertinent information and is aware of the case.

#### **Time Sensitive Cases**

If a case requires resolution within a Real Time Market time horizon, the ISO strongly recommends that the SC contact their assigned Client Representative(s) by telephone or contact the Customer Service line at 916-608-7320. CIDI users can find their assigned Client Representatives contact information within CIDI by clicking on their name (in the top right corner), then select"My Account"

## <span id="page-4-2"></span>Getting Started

You must have a Scheduling Coordinator ID (SCID) and have a CAISO Multi-Application (CMA) digital certificate installed along with access to the Portal before you can use CIDI.

- 1. Be sure to install the certificate per the instructions provided to you.
- 2. If you do not have a certificate and/or do not have access to the portal, then request access through you User Access Administrator (UAA). Once you have access provisioned, you can launch CIDI from the Market Participant Portal home page at **[https://portal.caiso.com](about:blank)**.
- 3. The Market Participant Portal (MPP) Home page will be displayed with a list of all the applications.

## <span id="page-5-0"></span>Market Applications splash page

The Market Applications splash page adds value to Market Participant businesses by streamlining access to secure ISO applications and business-critical information, enabling more efficient participation with the ISO by having:

- Centralized access to ISO applications
- Single log-on to applications using digital certificates
- Centralized access to public information sources of frequent use

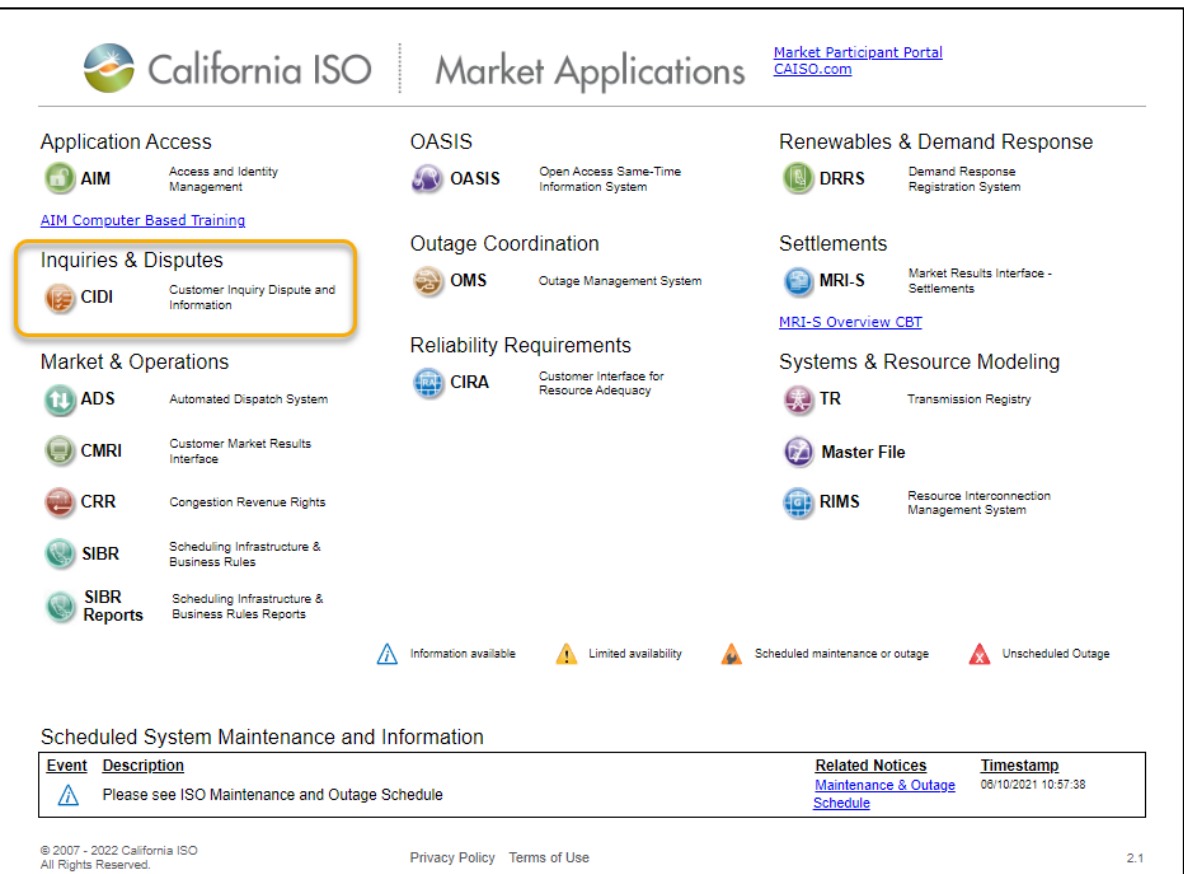

## <span id="page-6-0"></span>Communities Home Page

From the Home page, participants can submit/view cases/disputes and search/view knowledge articles.

Participants can also view any upcoming scheduled maintenance for CAISO applications by clicking on the **System Operating Messages** link for *Production* maintenances. If there are no maintenance, it will state that there are 'No System Operating Messages'.  $\overline{\phantom{a}}$ 

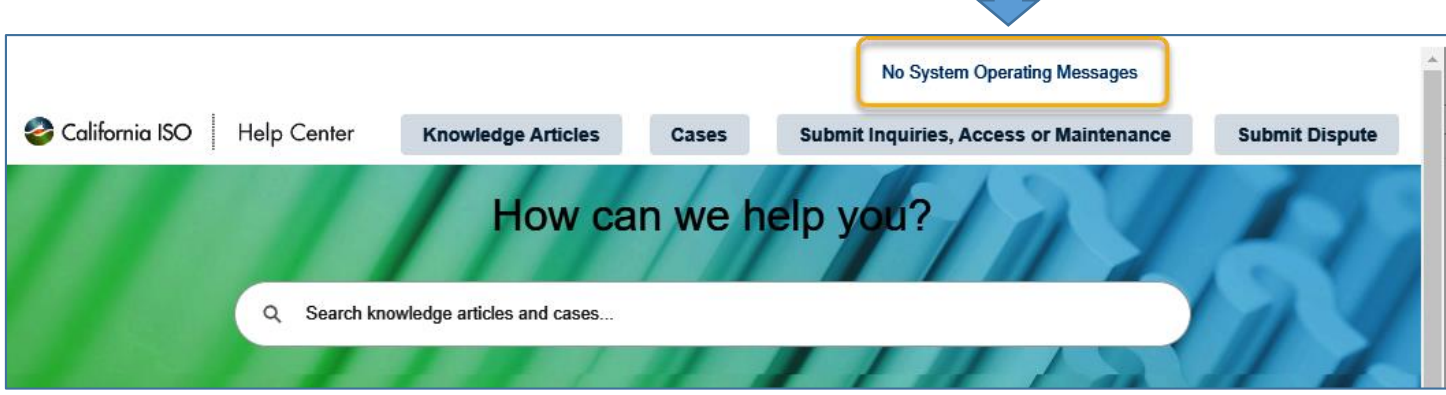

Note: If you would like to see a list of the System Operating Messages, you can go **OASIS** at <http://oasis.caiso.com/mrioasis/logon.do> > ATLAS REFERENCE > Messages > System Operating Messages.

## <span id="page-7-0"></span>Menu Tabs

There are four (4) menu tabs on the CIDI main landing page.

- 1. Knowledge Articles
- 2. Cases
- 3. Submit Inquiries, Access or Maintenance
- 4. Submit Dispute

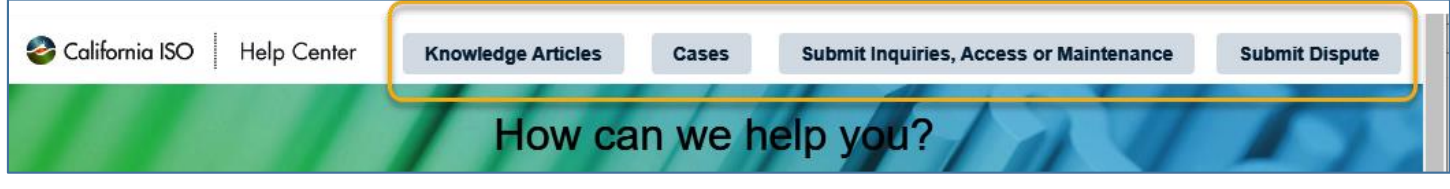

#### **Knowledge Articles tab**

The knowledge articles are documents of information to quickly help the market participants obtain an answer prior to submitting a CIDI ticket. The articles can include information on process, frequent asked questions, etc.

#### **Cases tab**

The Cases tab has a dashboard which contains three (3) different reports.

- 1. Open Inquiry Cases
- 2. Cases Requiring Action
- 3. Open Disputes

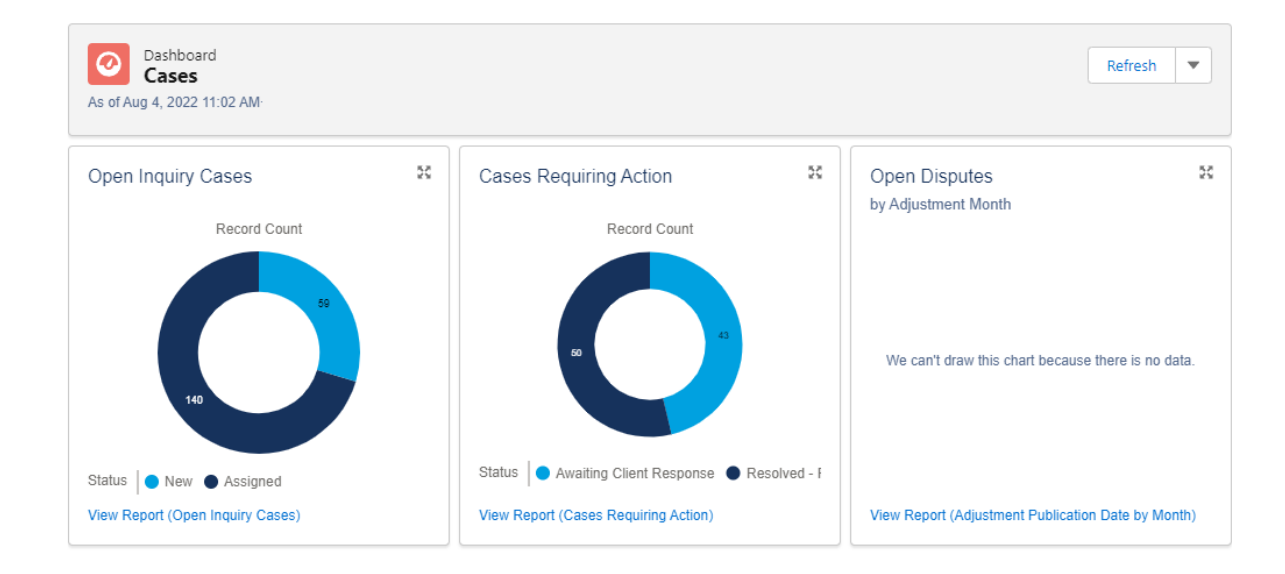

In addition, there are **Case Views**, which are located below the dashboard. The Case views enable users to view pre-defined views such as 'All of My Closed Cases, 'All of My Open Cases', etc. The views are different from the reports on the dashboard. Participants cannot export the case views but they can export the report lists from the dashboard.

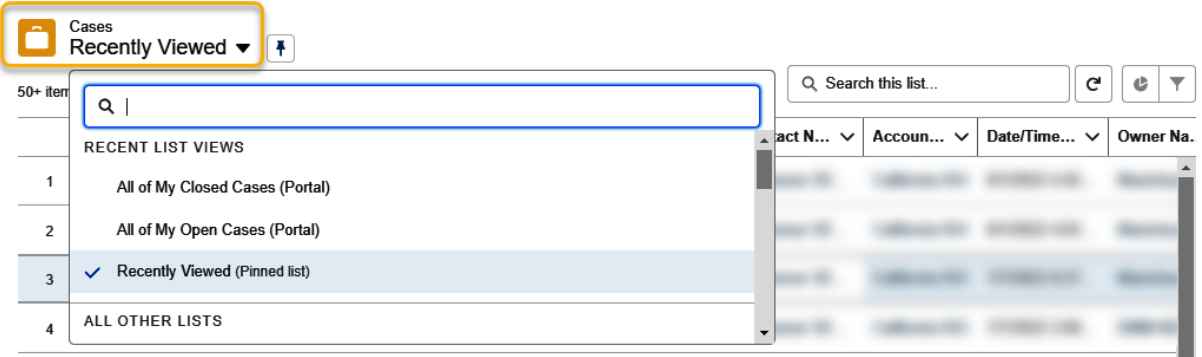

#### **Submit Inquiries, Access or Maintenance tab**

This tab allows market participants to submit a new ticket for the following record types:

- 1. Application Access Request Case (AARC) Submission [only available to the \*UAAs]
- 2. Inquiry Ticket
- 3. Negotiated Rate Application
- 4. Onboarding and Maintenance
- 5. Reliability Coordinator Inquiry

\* User Access Administrators (UAAs)

#### **Submit Dispute tab**

Market Participants can use this tab to submit disputes. This function used to be included in the 'Submit Inquiry ticket' tab, which has been re-labeled as 'Submit Inquiries, Access or Maintenance'.

## <span id="page-8-0"></span>**Other features on the community page**

**Resources** links across the bottom of all pages are quick navigation options for other frequently used stakeholder pages. NOTE: If you are in need of technical assistance (e.g. xml trouble), please be sure to use the Technical Support link.

#### **Resources**

**Technical support** Developer information for APIs and application access. Login required.

Daily Briefing Notices about ISO operations, markets, Centralized, single sign-on access to and other activities.

**Market Participant Portal** applications and data.

Calendar Find upcoming and past meetings and events, and related documents.

**Predictive Search** allows market participants to search knowledge articles and cases by using keywords to return relevant articles. Simply type a keyword in the search bar, review the list of relevant articles, and select an article for more details.

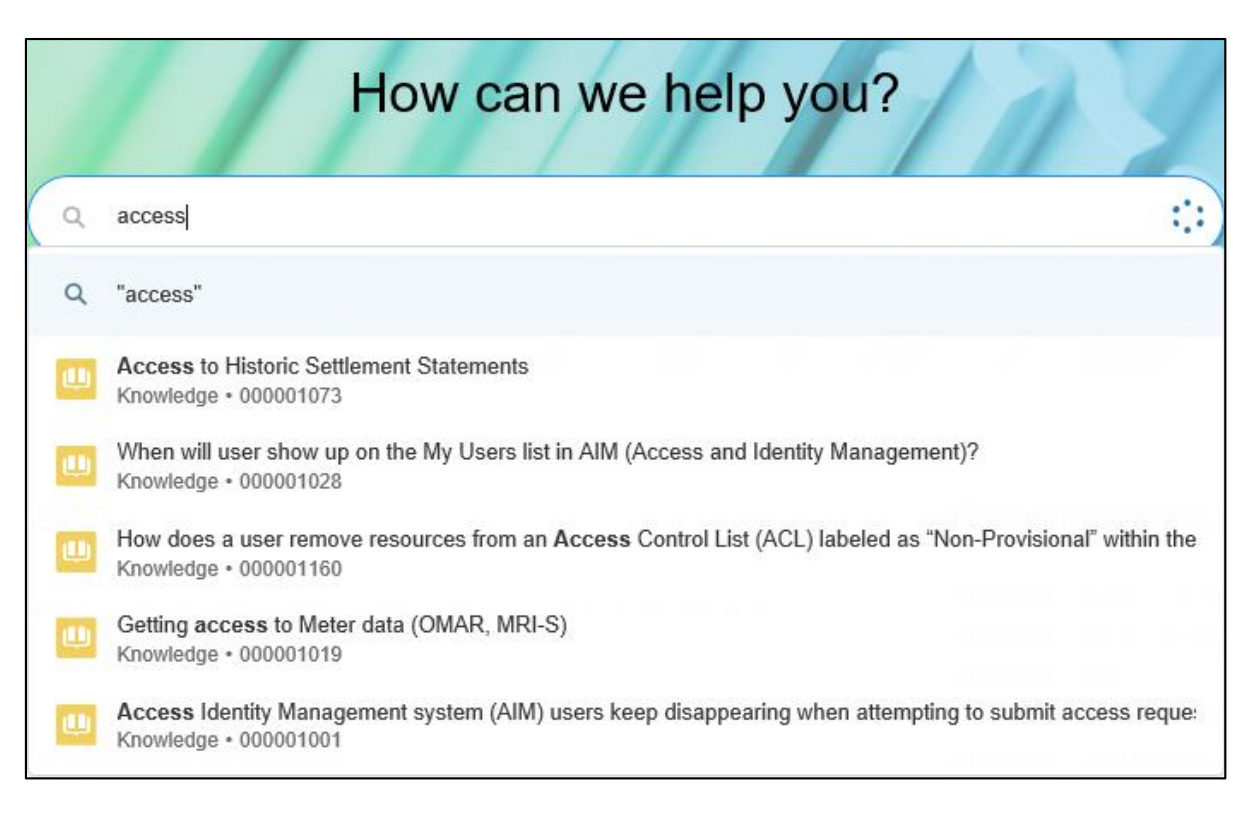

**More Search Results** are returned by executing a full search. If the predictive search does not provide the article you are looking for, type the keyword and hit enter to execute a full search. The Search Results page allows market participants to filter results further by Knowledge Articles, Cases, etc.

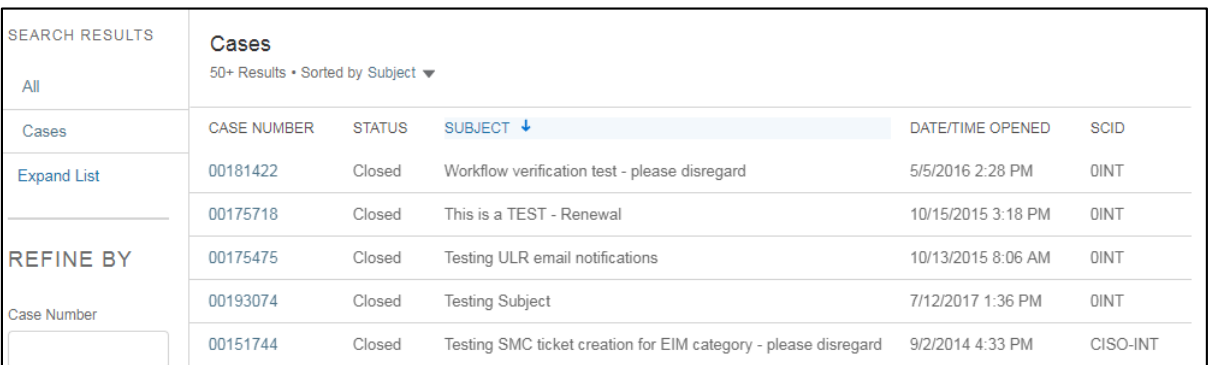

## <span id="page-10-0"></span>Knowledge Articles

On the Knowledge Articles landing page market participants can search articles by keywords, view by categories, view featured articles, or view articles that are trending.

- **Browse by category**
	- o There are 10 categories. Knowledge articles are grouped under each category based on their association. Users can click on a category link to view a list of related articles.
- **Featured** 
	- o Displays a list of recently published article(s).
- **Trending**
	- o Displays the top five list of frequently viewed article(s).

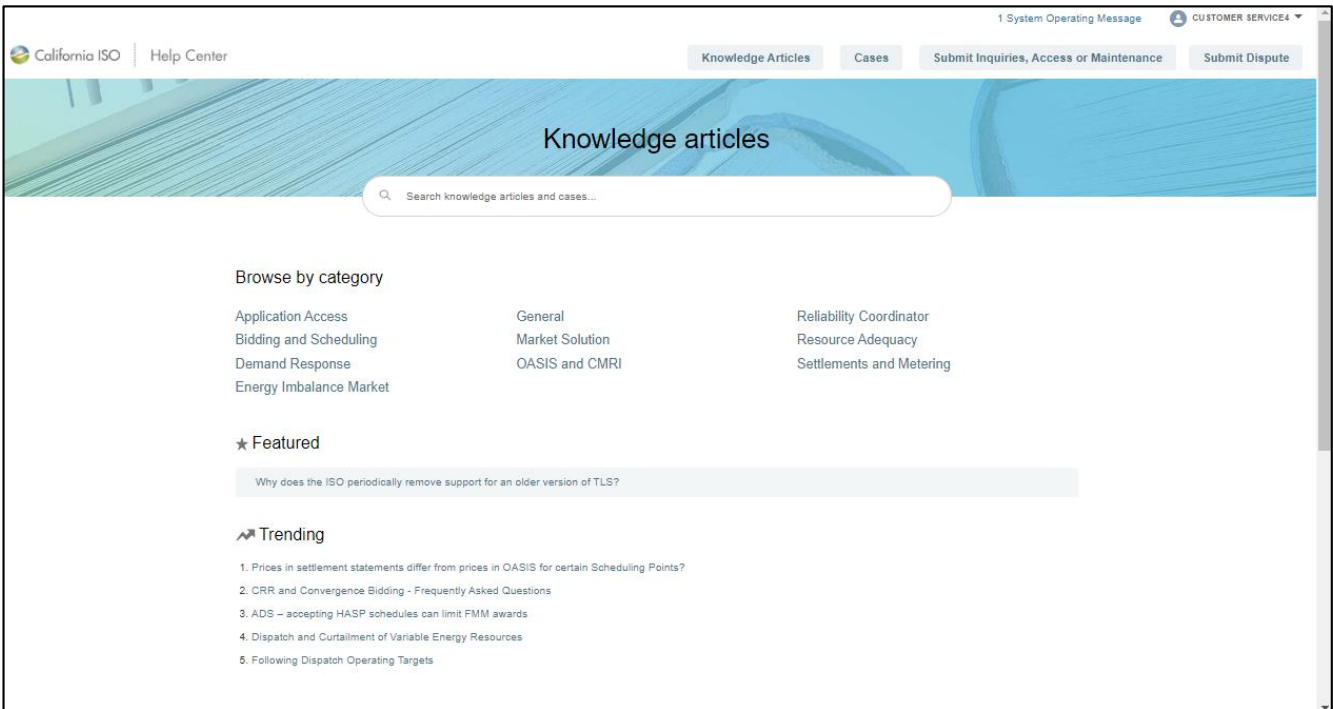

#### **Selecting a Category** will provide all articles related to that topic.

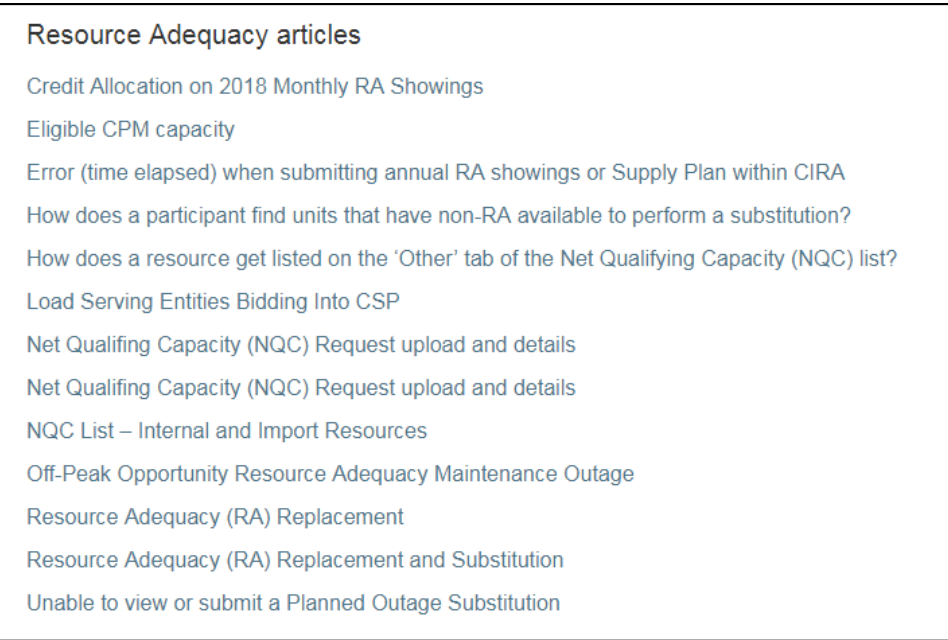

**Selecting an article** allows participants to review the content as well as related articles on the topic. Be sure to use the thumbs up or thumbs down feature to let us know if the article was helpful or not.

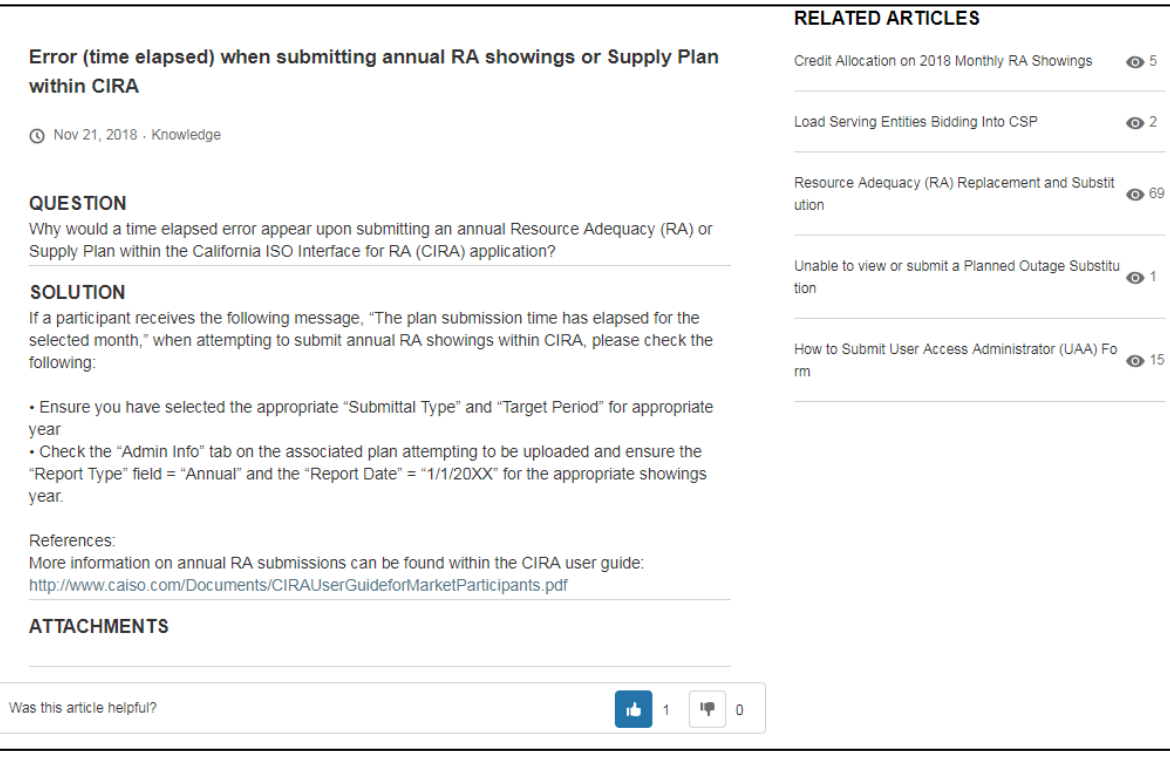

## <span id="page-12-0"></span>Help Center link for Knowledge Articles

The California ISO implemented a new enhancement to allow all market participants access to knowledge articles. Participants can go to the new **Help Center** link to search articles by keywords, view by categories, view featured articles, or view articles that are trending on the Knowledge Articles landing page. This feature was previously available to participants who were provisioned for the CIDI application and is no longer application role specific.

To access the portals to get to the knowledge articles, participants must have an active ISO digital certificate to access the portals to get to the Help Center link.

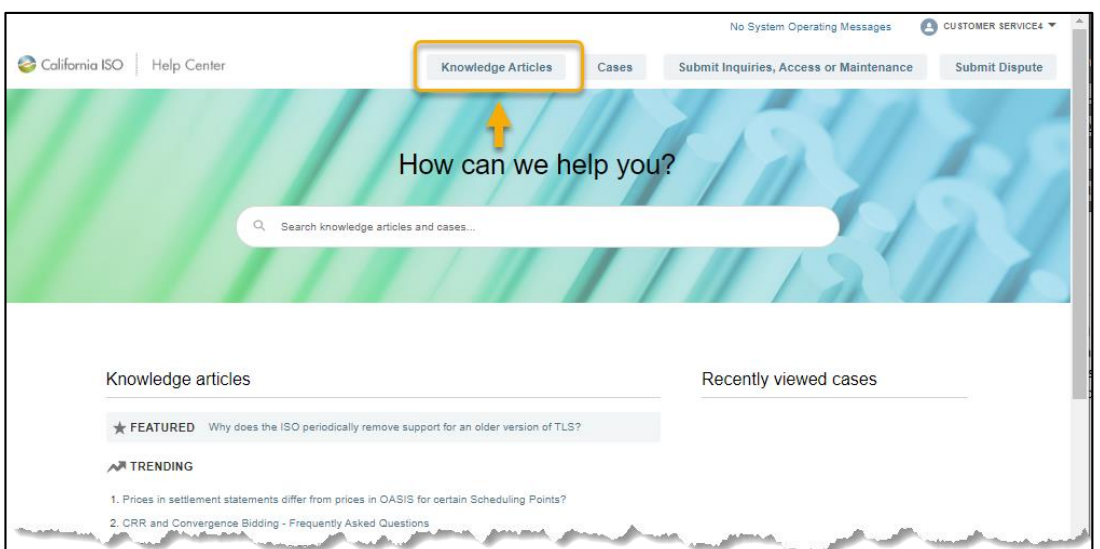

#### Sample screenshot of the **Knowledge Article** page for participants w ith CIDI role access

#### Sample screenshot of the **Knowledge Article** page for participants with no CIDI role access

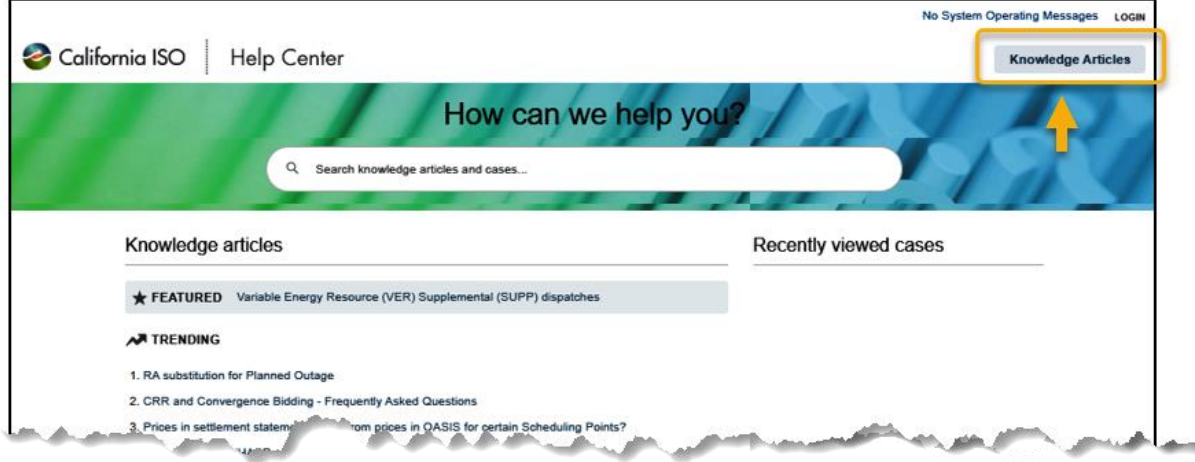

**CAISO PUBLIC**

The **Help Center** link icon is available at the following locations:

- **Market Participant Portal (MPP):** [https://mpp.caiso.com](https://mpp.caiso.com/)
- **Market Applications Portal**: [https://portal.caiso.com](https://portal.caiso.com/)
- **Portal EIM:** [https://portaleim.caiso.com](https://portaleim.caiso.com/)

It is also available on both the **WEIM Portal** [\(https://weim.caiso.com/](https://weim.caiso.com/)) and **RC West Portal** [\(https://rc.caiso.com/](https://rc.caiso.com/)) and is embedded in the Help page tab menu.

There, you would need to click on the **Help** page tab, which is located on the navigation menu (see screenshots below). Once you're on the **Help** page, scroll down to the **Knowledge resources** section and then click on the **Help Center** link.

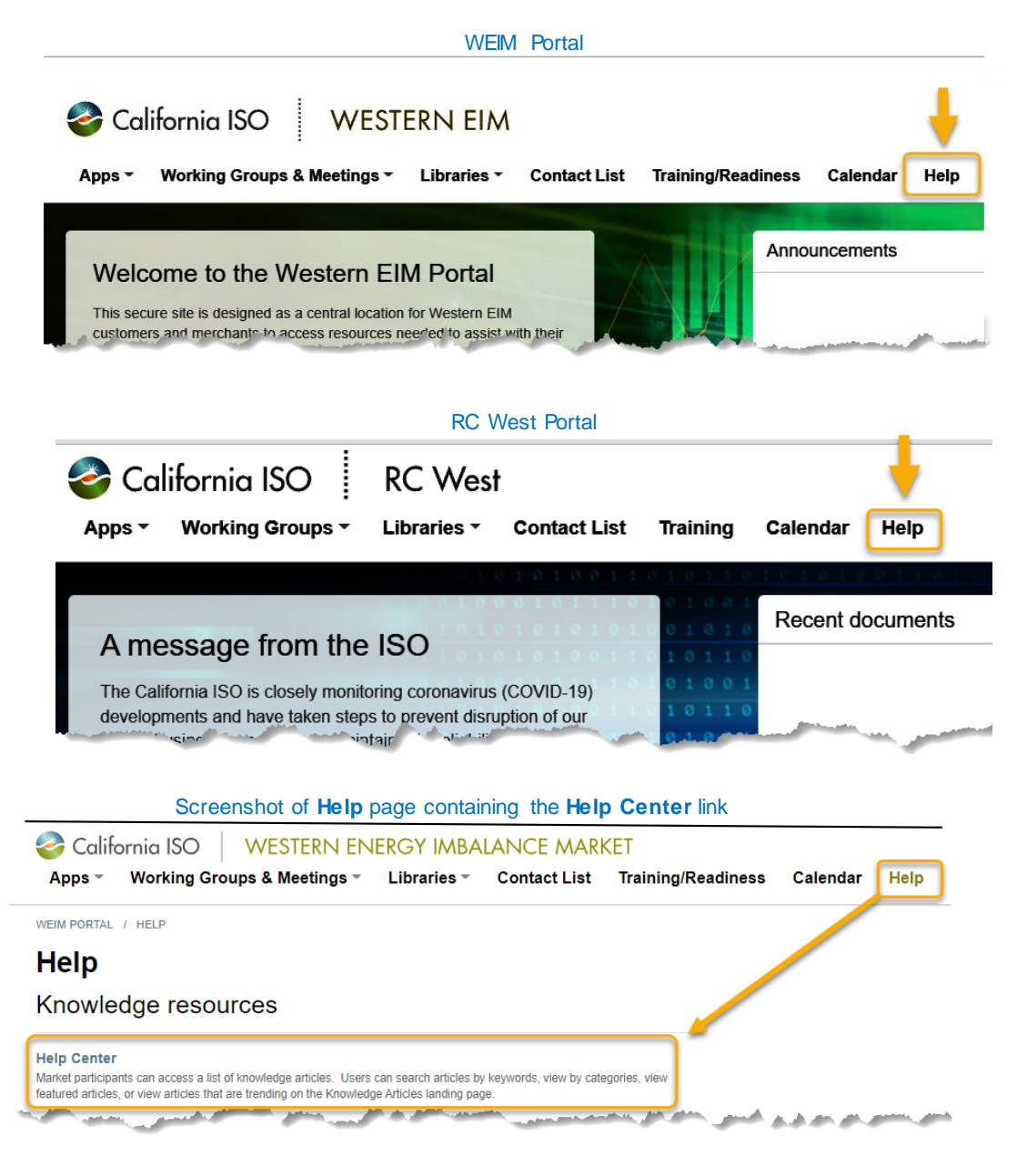

## <span id="page-14-0"></span>Case Reports and Views

The Cases page is where market participants are able to view existing inquiry or a settlement disputes via dashboards and views.

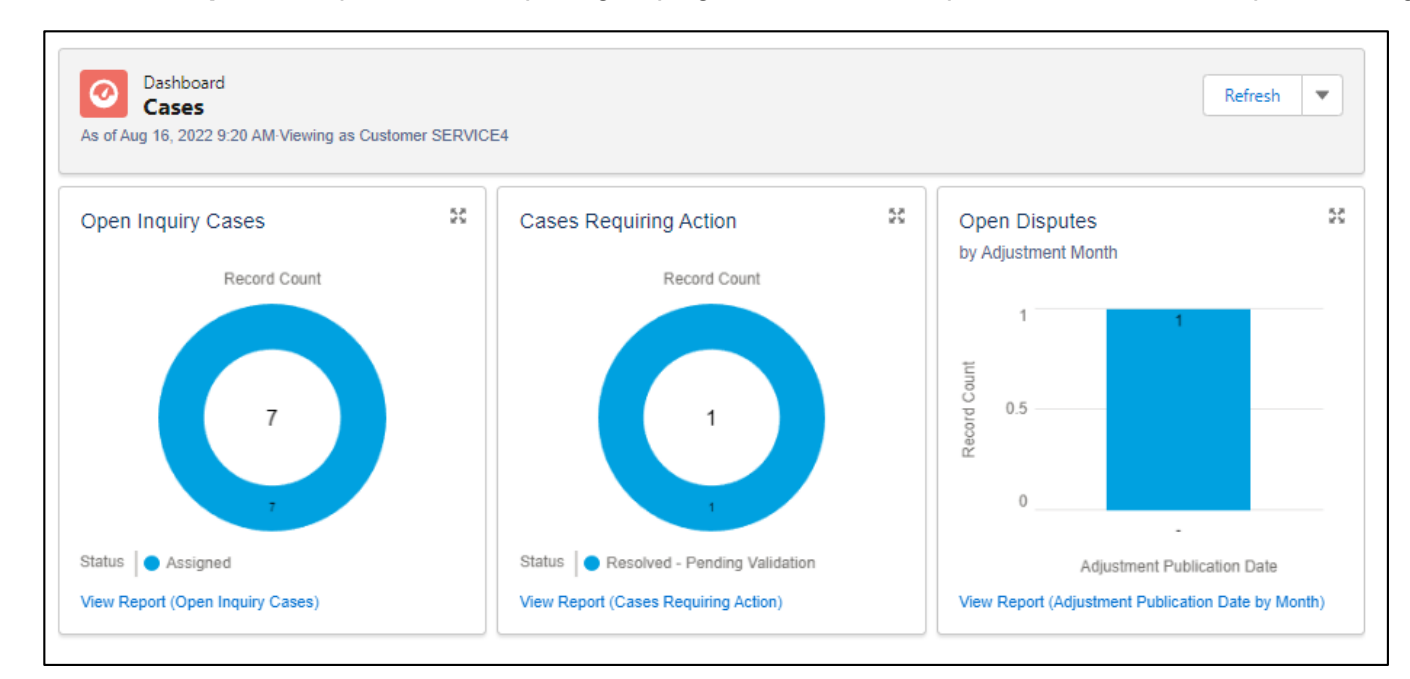

**Dashboard Reports** are pre-defined reports grouping case records in a presentable format for quick viewing.

**View Reports** by selecting the View Report links at the bottom of each chart to review the report details, and edit filters as needed.

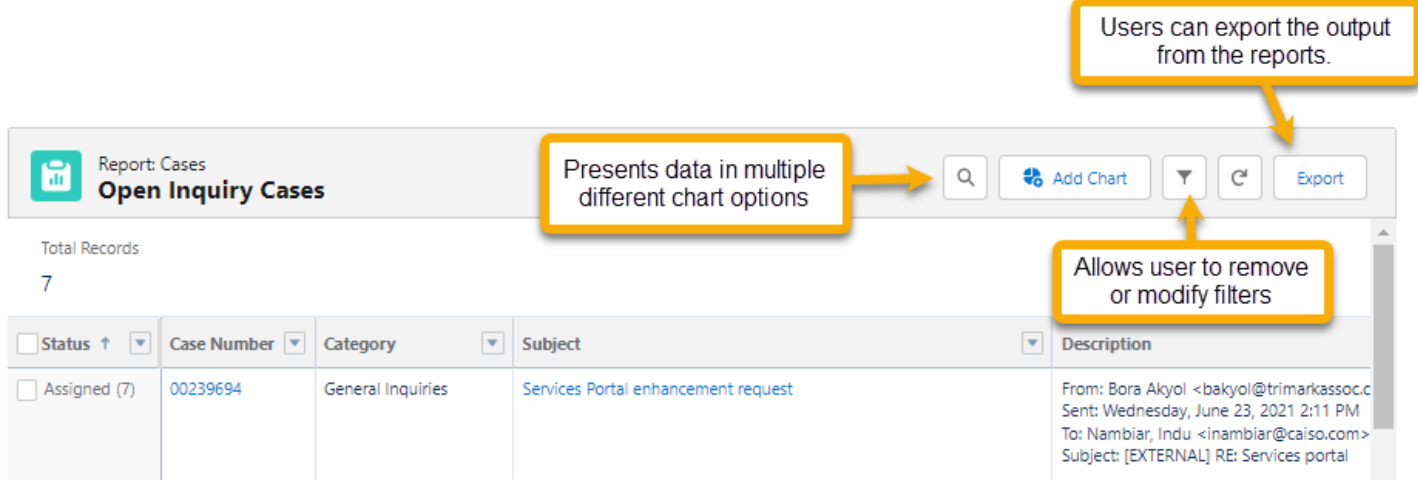

**Views** are pre-defined lists of case records. Market participants have the ability to select from different views depending on the result set they are looking for. View results will allow market participants to sort (by selecting the column header) and refine displayed records by keyword searches (Search this list….) text box.

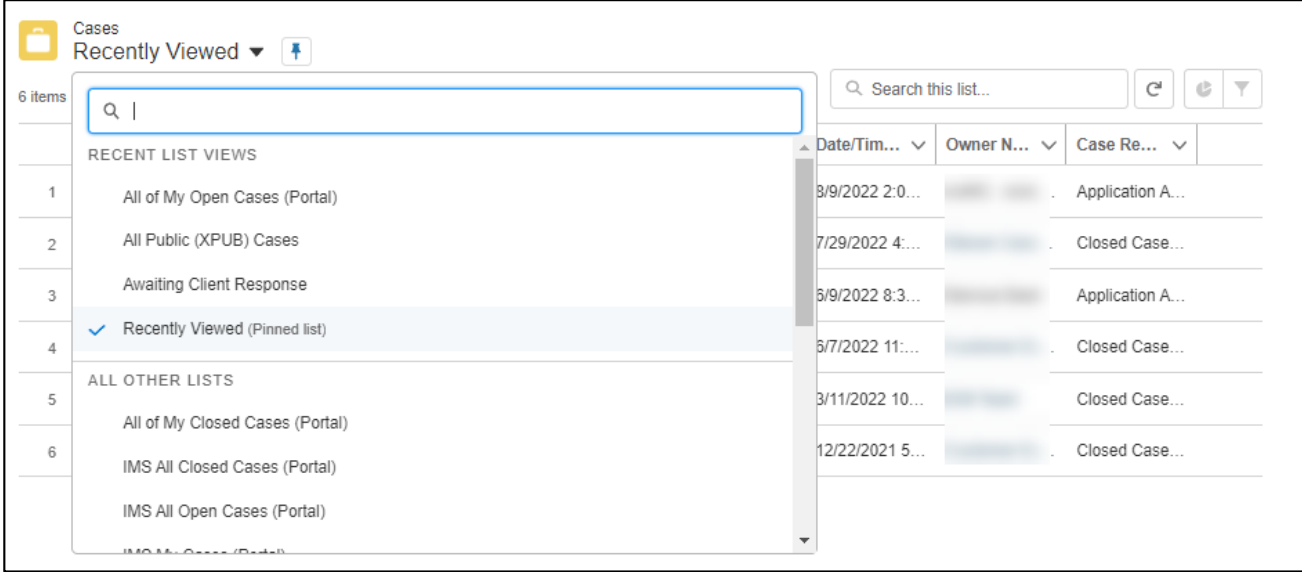

**CAISO PUBLIC**

## <span id="page-16-0"></span>**Controls**

### <span id="page-16-1"></span>Disabling case comment when the status is set to 'Resolved-Pending Validation' or 'Closed'

Previously, CIDI users were able to add case comments regardless of the ticket status. There were no controls in place to inform the ISO that a new comment was added after tickets were closed.

Today, users are no longer able to add new comments after the ticket status has been updated to 'Resolved-Pending Validation' or 'Closed'.

Users are recommended to follow these steps if a case comment is necessary after the ticket status has been closed or set to resolved-pending validation.

- 1) Decline the case resolution when the status is set to 'Resolved-Pending Validation', or
- 2) Submit a new ticket when the status is set to 'Closed'

### <span id="page-16-2"></span>Expose help text info icon for the radio buttons on the Inquiry Ticket page

Market Participants can hover over the info help text info icon for the three radio buttons located on the Inquiry Ticket community page. Clarification language was recently added for transparency.

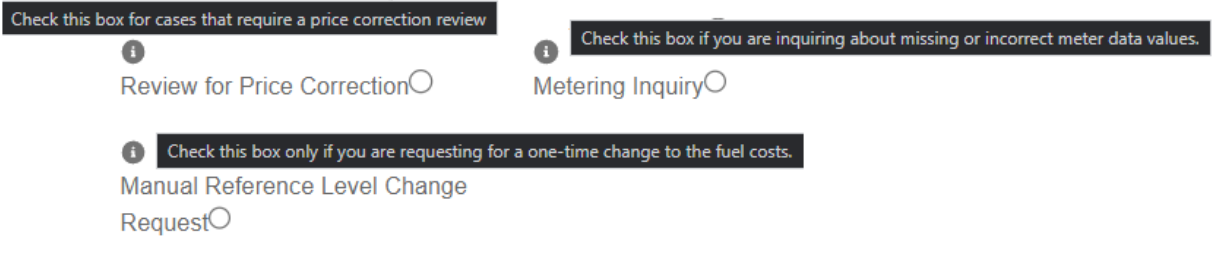

### <span id="page-16-3"></span>Email Recipient format

Market participants can include additional emails in their ticket under the 'Email Recipient' field to allow others to receive an email update when the ticket is created, modified, and closed. This field is optional.

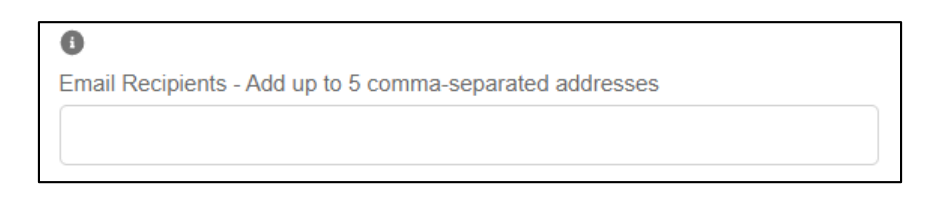

Since the ticket may contain resource specific information, the additional email recipients will not see the full content of the ticket, only the status.

Ticket creation email notification that was sent to the **submitter** with **all the details**.

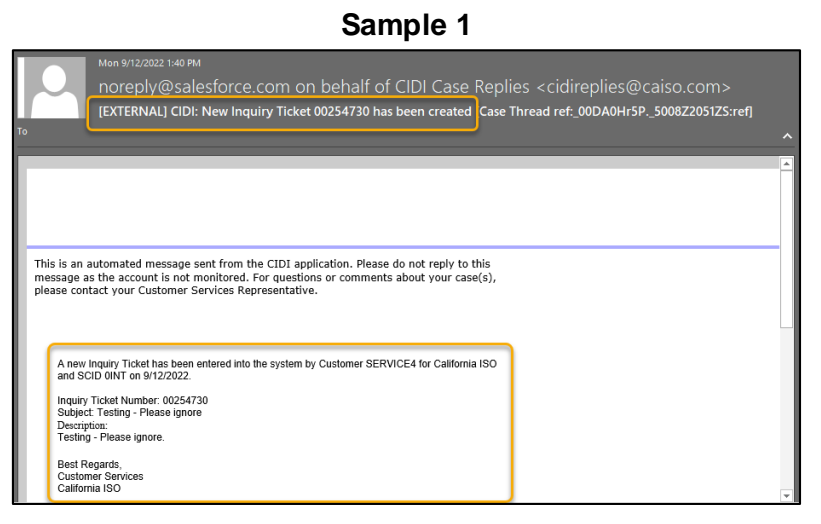

Ticket creation email notification that was sent to the **email recipients** with **omitted details**. **Sample 2**

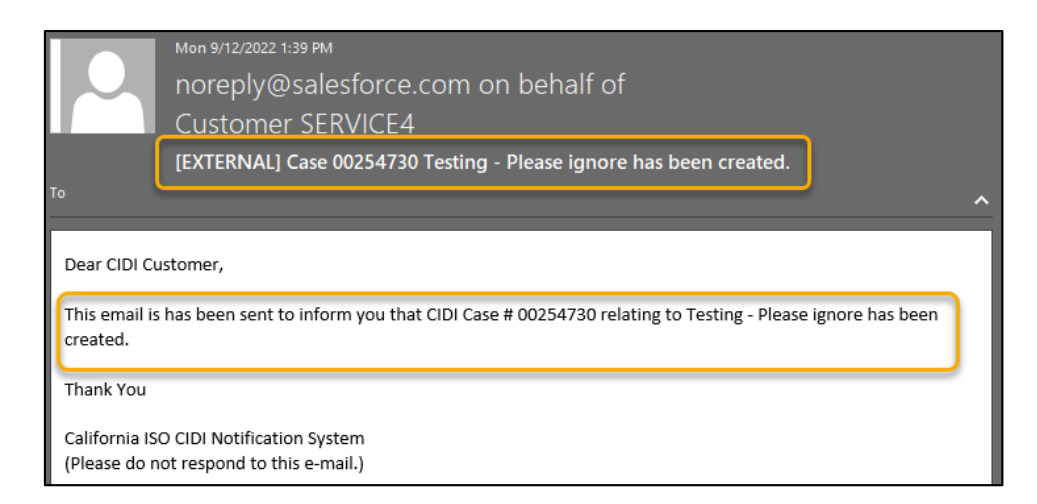

Participants under the user's organization that have been provisioned access to the applicable SCIDs can view the full content of the ticket under the **Cases** tab.

**Important**: The ticket submitter can provide up to **five** email address in the Email Recipient field followed by a comma-separated delimiter.

#### **Correct sample entry**:

**Email Recipients** 

test1@caiso.com, tester2@caiso.com, tester3@caiso.com, tester4@caiso.com, tester5@caiso.com

▲

÷

#### **Incorrect entries**:

Participants will receive the following error message if **more than 5 emails** have been entered.

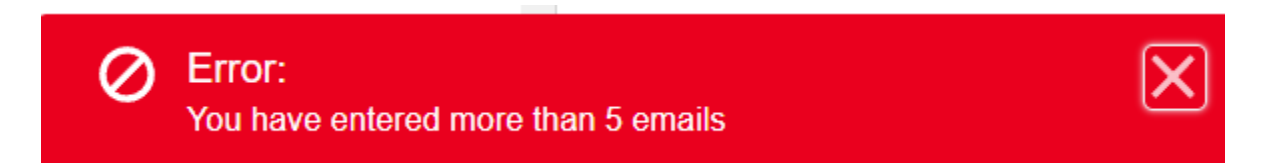

Participants will receive the following error message if they use the **wrong email format** (i.e. anything other than a comma), incomplete email (i.e. missing the @ sign or the top-level domains such as '.com')

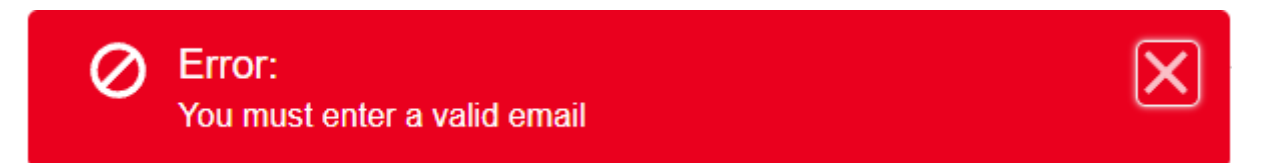

## <span id="page-19-0"></span>Case Record Types

There are six **Record Types** for you to select from when creating a new case.

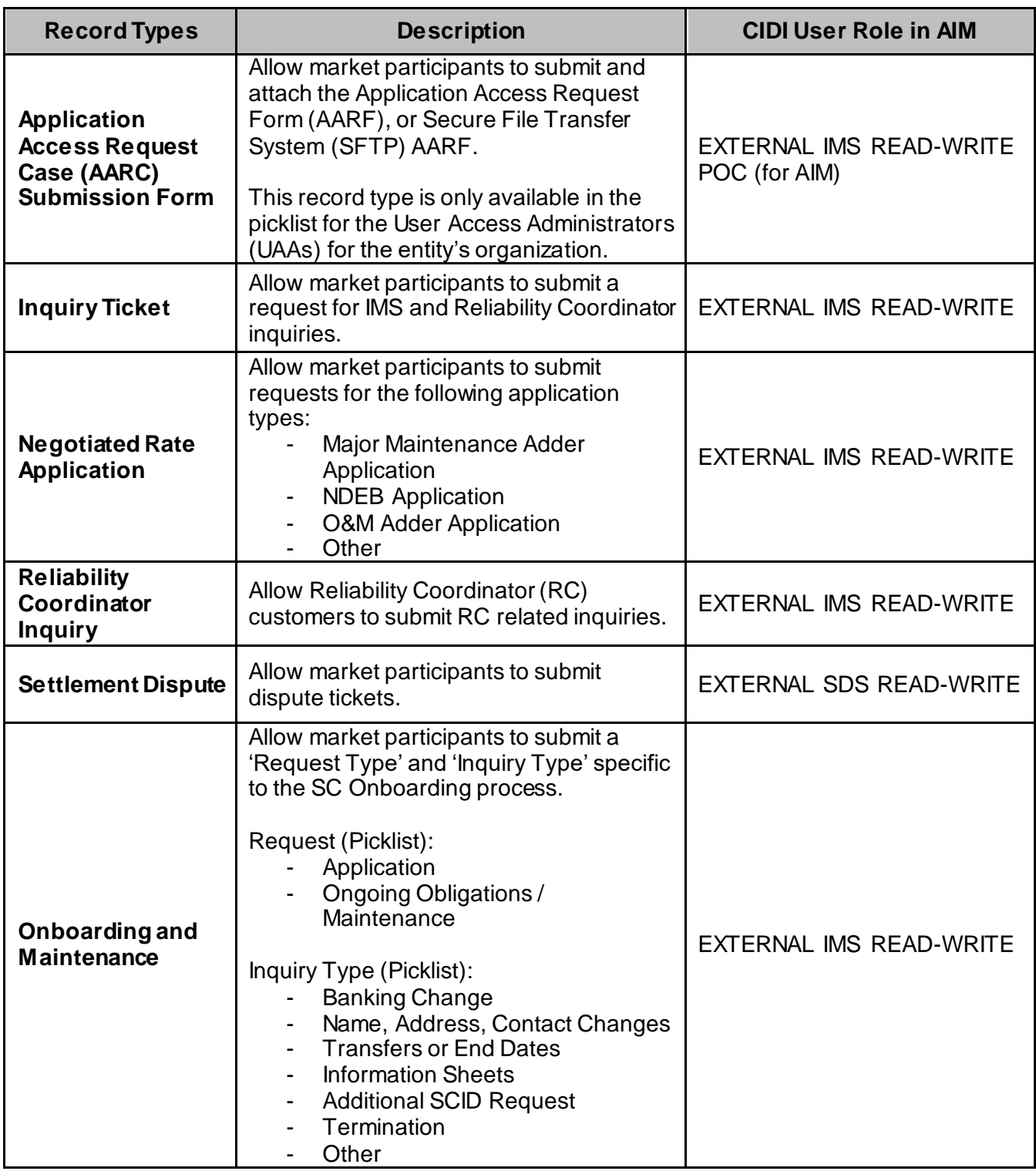

## <span id="page-20-0"></span>Submit an Application Access Request Case (AARC) Submission Form ticket

All inquiries requiring action must be entered into the CIDI application.

#### **Instructions:**

- 1. Click the **Submit Inquiries, Access or Maintenance** button on the navigation menu.
- 2. On the **New Case** form, select the record type **Application Access Request Case (AARC) Submission Form**. Note: This record type is only available for UAAs to select and will not be visible to non-UAAs.
- 3. Click the **Next** button.

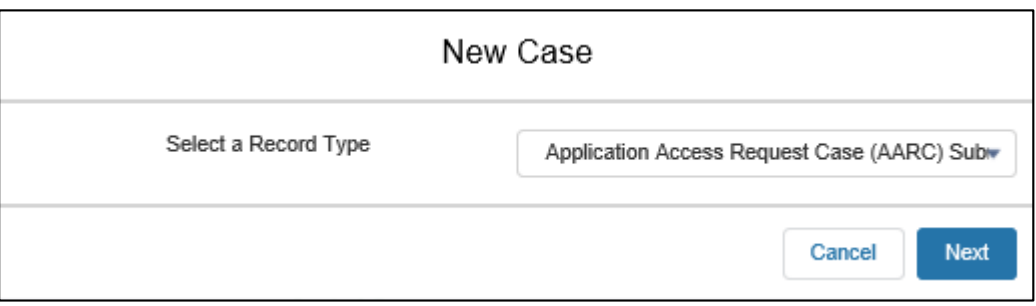

4. Below is a screenshot of the **New Case: Application Access Request Case (AARC) Submission Form**.

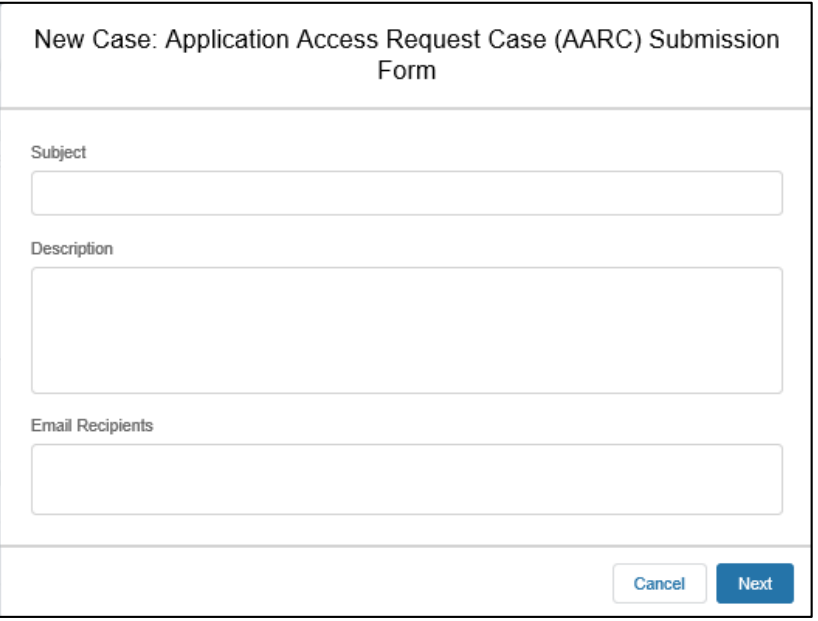

Customer Readiness/Rev. 091222 Page **21** of **54**

- 5. Enter the following details:
	- **Subject**: Short description of the issue.
	- **Description**: This is a longer description of the case, up to 32,000 characters, and can be used to cut and paste text into the case. Pasting graphics is currently not supported and all graphics should be submitted as attachments.
	- **Email Recipients**: Use this field to enter other market participants email addresses that you wish to receive ticket status updates. You can enter up to 5 email addresses separated by a comma-separated delimiter.
- 6. Click **Next** to submit case.
- 7. After the case has been submitted, you will need to upload a copy of the Application Access Request Form (AARF) or the Secure File Transfer System (SFTS AARF). The ISO will manually update the applicable fields in the case based on the information that was provided on the form.
- 8. You can post additional info on the Comments section and/or upload attachments (up to 25 MBs).

**Important**: This record type should only use for submitting access requests for:

- RMR (Reliability Must-Run) Discussion Board
- **SFTP (Secure File Transfer Protocol)** 
	- o Be sure to follow the requirements detailed in th[e SFTP procedure](http://www.caiso.com/Documents/ISOSecureFileTransferProtocolSFTPProvisioning-SetupProcedure.pdf).

## <span id="page-22-0"></span>Submit an Inquiry Ticket

All inquiries requiring action must be entered into the CIDI application.

#### **Instructions:**

- 1. Click the **Submit Inquiries, Access or Maintenance** tab on the navigation menu.
- 2. On the **New Case** form, select the Record Type, **Inquiry Ticket**.
- 3. Select the **Nex**t button.

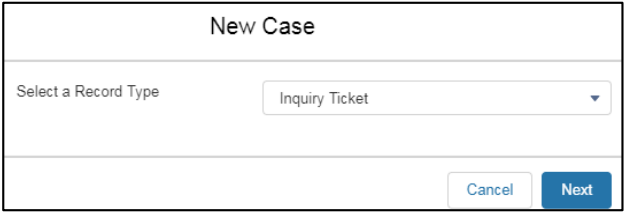

4. Below is a screenshot of the **New Case: Inquiry Ticket** form.

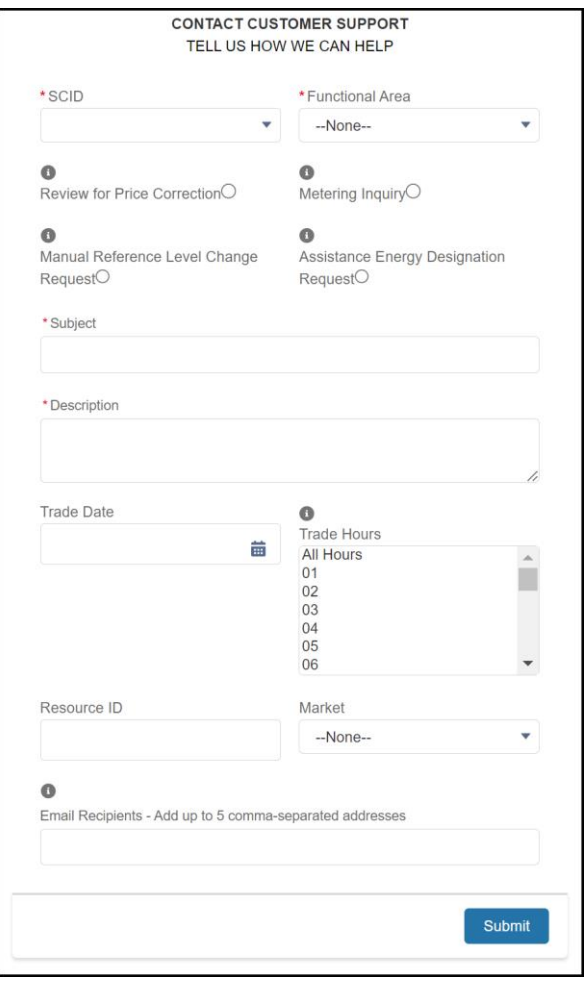

**CAISO PUBLIC**

- 5. Enter the following details:
	- **SCID**: Select the applicable Scheduling Coordinator ID.
	- **Functional Environment**: Select the appropriate area your issue exists.
		- o **Production:** 
			- **IDED FIN** Inquires that are related to the Production environment.
				- Select for general questions for Customer Service (without any radio button selection).
		- o **Market Simulation:**
			- **Inquires that are related to the MAP-Stage environments (non-production).**
		- o **RC Integration:** 
			- Inquiries that are related to new Reliability Coordinator integration.
		- o **RC Shadow Operations:** 
			- Inquiries that are related to onboarding Reliability Coordinators under Shadow Operations.
		- o **Parallel Operations:** 
			- **IDED Inquiries that are related to WEIM entities that are onboarding into CAISO** under Parallel Operations.
		- o **Release:**
			- **Inquiries that are related to upcoming releases, that are not deployed in** production and not directly related to Market Simulation issues; therefore, there is no functional environment.
	- **Review for Price Correction** (radio button): Check this button for cases that require a price correction review**.**
	- **Metering Inquiry** (radio button): Check this button if you are inquiring about missing or incorrect meter data values.
	- **Manual Reference Level Change Request** (radio button): Check this button if you would like to submit a request to update the gas or fuel-equivalent price used in the Reference Levels as explained in 'Attachment O' of the Market Instruments BPM. Requests must be submitted via CIDI by 08:00 AM Pacific Time on the business date the ISO Market is executed. Requests submitted after 08:00 AM Pacific Time will not be processed. This is related to the Commitment cost default energy enhancements (CCDEBE) initiative. For '**after-market cost recovery requests'**, use this phrase in the subject line when submitting a new inquiry. More details will be available in the Market Instrument BPM at [www.caiso.com.](about:blank)
	- **Assistance Energy Designation Request** (radio button): Check this box if you are submitting a request on behalf of your balancing authority area to 'opt-in' or 'opt-out' of WEIM assistance energy transfers. Requests must be submitted via CIDI by 11:00 AM Pacific Standard Time (PST), at least 5 business days in advance of the effective start date. More details will be available in the Energy Imbalance Market BPM a[t www.caiso.com.](http://www.caiso.com/)
	- **Subject:** Short description of the issue.
	- **Description**: This is a longer description of the case, up to 32,000 characters, and can be used to cut and paste text into the case. Pasting graphics is currently not supported and all graphics should be submitted as attachments.
	- **Trade Date**: If applicable, enter this information if issue is associated to a given unit.
- **Trade Hour**: Select All Hours or multiple trade hours by Ctrl + Left clicking the applicable hour(s). Your selections will be highlighted.
- **Resource ID**: If applicable, enter this information if issue is associated to a given unit.
- **Email Recipients**: Use this field to enter other market participants email addresses that you wish to receive ticket status updates. You can enter up to 5 email addresses separated by a comma-separated delimiter.
- 6. Click **Next** to submit the case.
- 7. You can post additional info on the **Comments** section and/or upload attachments (up to 25 MBs).

## <span id="page-25-0"></span>Submit a Settlement Dispute ticket

All Settlement disputes must be entered into the CIDI application.

#### **Instructions:**

- 1. Click the **Submit Dispute** tab on the navigation menu.
- 2. On the **New Case** form, select the record type **Settlement Dispute**.
- 3. Select the **Next** button.

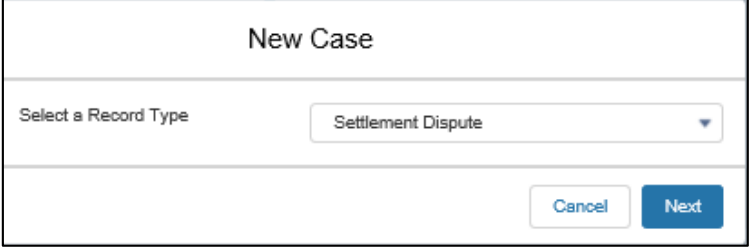

4. Below is a screenshot of the **New Case: Settlement Dispute** form.

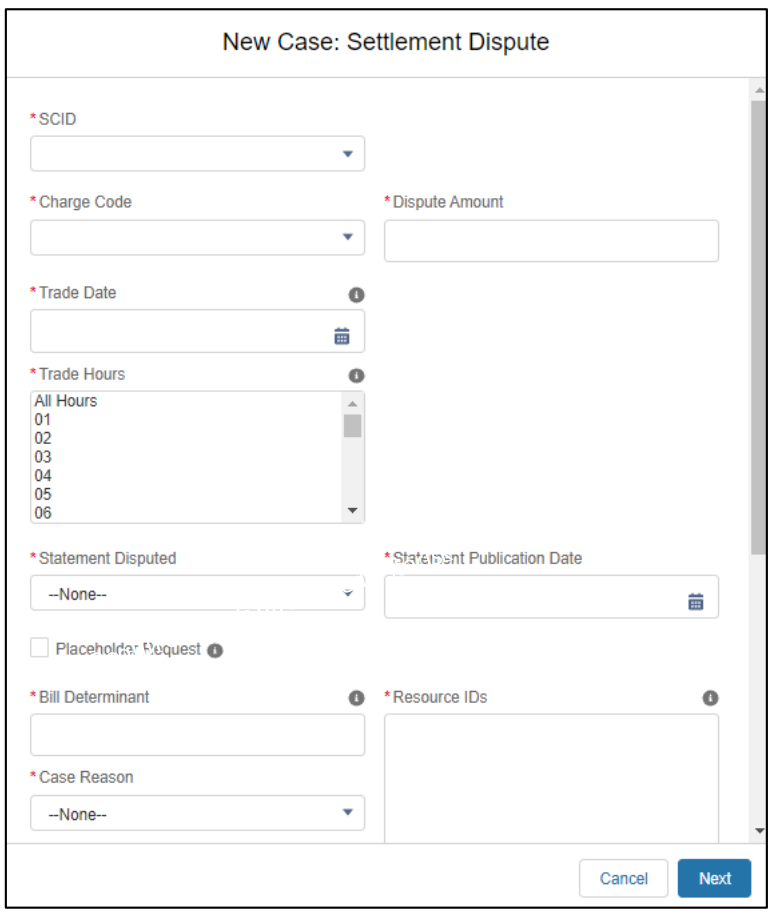

- 5. Enter the details for the Settlement transaction in dispute hovering over the icon for instructions, where provided.
	- SCID
	- Charge Code
	- Dispute Amount
	- Trade Date (pick from calendar rather than typing the date)
	- Trade Hours
	- Settlement Run #
	- Statement Disputed
	- Statement Publication Date (pick from calendar)
	- Placeholder Request (if applicable)
	- Bill Determinant (representing the root cause of the issue)
	- Resource IDs
	- Case Reason
	- Description (32,000 character limit)
	- Related IMS Case (if applicable)
- 6. Select the 'Next' button at the bottom of the form to submit the dispute.

#### **Important:**

If you submit a dispute ticket for a trade date that is not within the dispute window, you will receive the following error message. Please be sure to review the **ISO payment calendar** accordingly for the dispute window timelines.

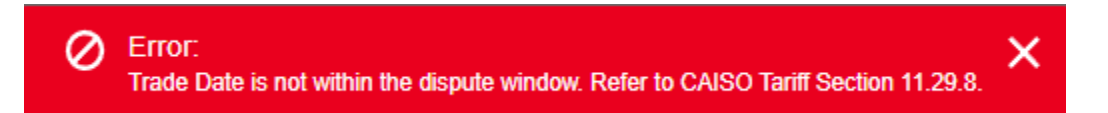

**Important:** Settlement Dispute cases are not editable once submitted. If you wish to make a change to a submitted Settlement Dispute case, you can submit an IMS case, contact your ISO Client Representative, or send an email to **ISODispute**@caiso.com with your edits. Material edits, such as the Trade Date being disputed, will be evaluated by the Dispute Team to ensure compliance with the ISO Tariff.

### <span id="page-27-0"></span>Submit a Negotiated Rate Application ticket

All inquiries requiring action must be entered into the CIDI application.

**Important:** Please note that the '**Hydro DEB'** inquiries are different from the '**NDEB Application'** type requests and must be submitted under the '**Inquiry Ticket**' Record Type.

#### **Instructions:**

- 1. Click the **Submit Inquiries, Access or Maintenance** tab on the navigation menu.
- 2. On the **New Case** form, select the record type, **Negotiated Rate Application**.
- 3. Click the **Next** button.

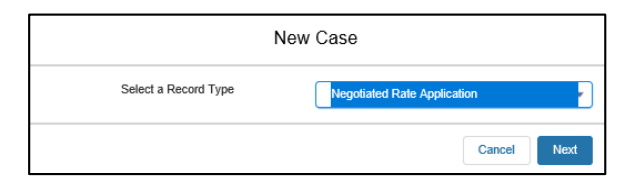

4. Below is a screenshot of the **New Case: Negotiated Rate Application** form.

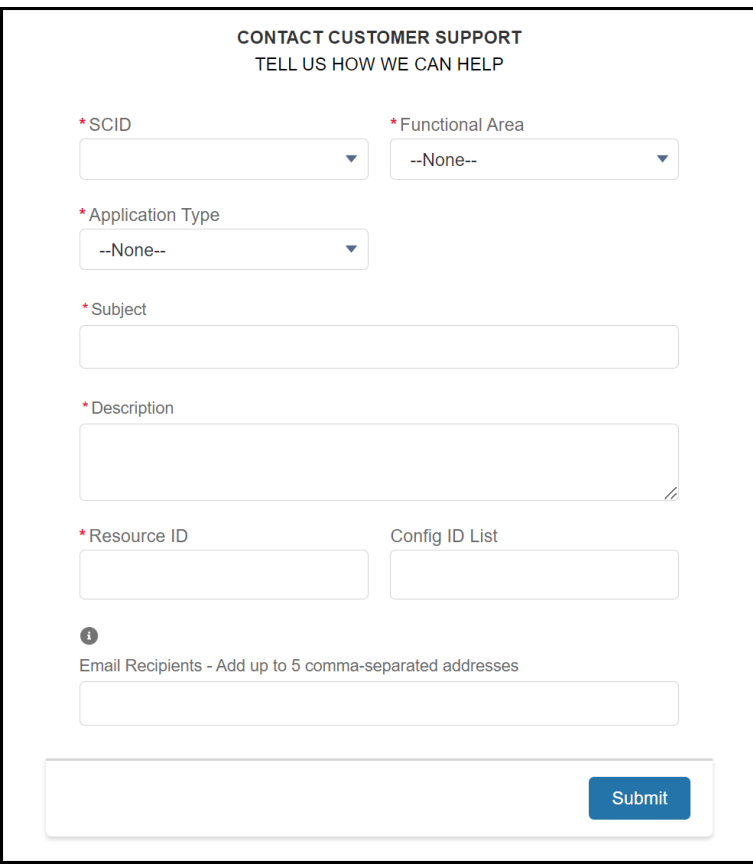

- 5. Enter the following details:
	- **SCID:** Select the applicable Scheduling Coordinator ID.
	- **Functional Area**: Appropriate environment your issue exists.
		- o **Production:** 
			- **IDED FROM INTER INTER THE PRODUCT INCORDED** Inquires that are related to the Production environment.
		- o **Market Simulation:** 
			- **Inquires that are related to the MAP-Stage environments (non-production).**
	- **Application Type**: Applicable application.
		- o Major Maintenance Adder Application
		- o NDEB Application
		- o O&M Adder Application
		- o Other
	- **Subject**: Short description of the issue.
	- **Description**: This is a longer description of the case, up to 32,000 characters, and can be used to cut and paste text into the case. Pasting graphics is currently not supported and all graphics should be submitted as attachments.
	- **Resource ID**: If applicable, enter this information if the issue is associated to a given unit.
	- **Config ID List**: May be left blank. This field is used for non-MSG resources
	- **Email Recipients**: Use this field to enter other market participants email addresses that you wish to receive ticket status updates. You can enter up to 5 email addresses separated by a comma-separated delimiter.
- 6. Click **Next** to submit the case.
- 7. You can post additional info on the **Comments** section and/or upload attachments (up to 25 MBs).

### <span id="page-29-0"></span>Submit an Onboarding and Maintenance ticket

The CAISO published a new document explaining how to submit Scheduling Coordinator, Congestion Revenue Rights, and Convergence Bidding Application documentation as well as Ongoing Obligations and Maintenance information found in **Tariff Section 4.** Onboarding and Maintenance documents must be submitted via the CIDI application. For information regarding submitting obligations, see: [http://www.caiso.com/participate/Pages/SchedulingCoordinatorOngoingObligations.aspx.](about:blank)

Look for the document titled 'How to Submit Documentation for Applications and Ongoing Obligations'.

As a reminder, documentation must be submitted at least 12 business days prior to the effective date to allow for proper processing time. If submitted less than 12 business days prior to the effective date, the document will need to be resubmitted with an updated effective date. Please submit questions CIDI ticket or email **[SCRequests@caiso.com](about:blank)**.

#### **Instructions:**

- 1. Click the **Submit Inquiries, Access or Maintenance** tab on the navigation menu.
- 2. On the **New Case** form, select the record type, **Onboarding and Maintenance**.
- 3. Click the **Next** button.

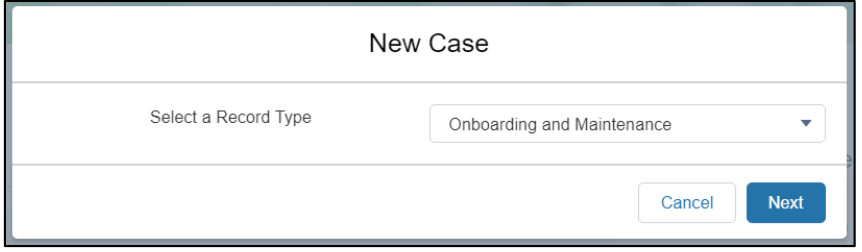

4. Below is a screenshot of the **New Case: Onboarding and Maintenance** form.

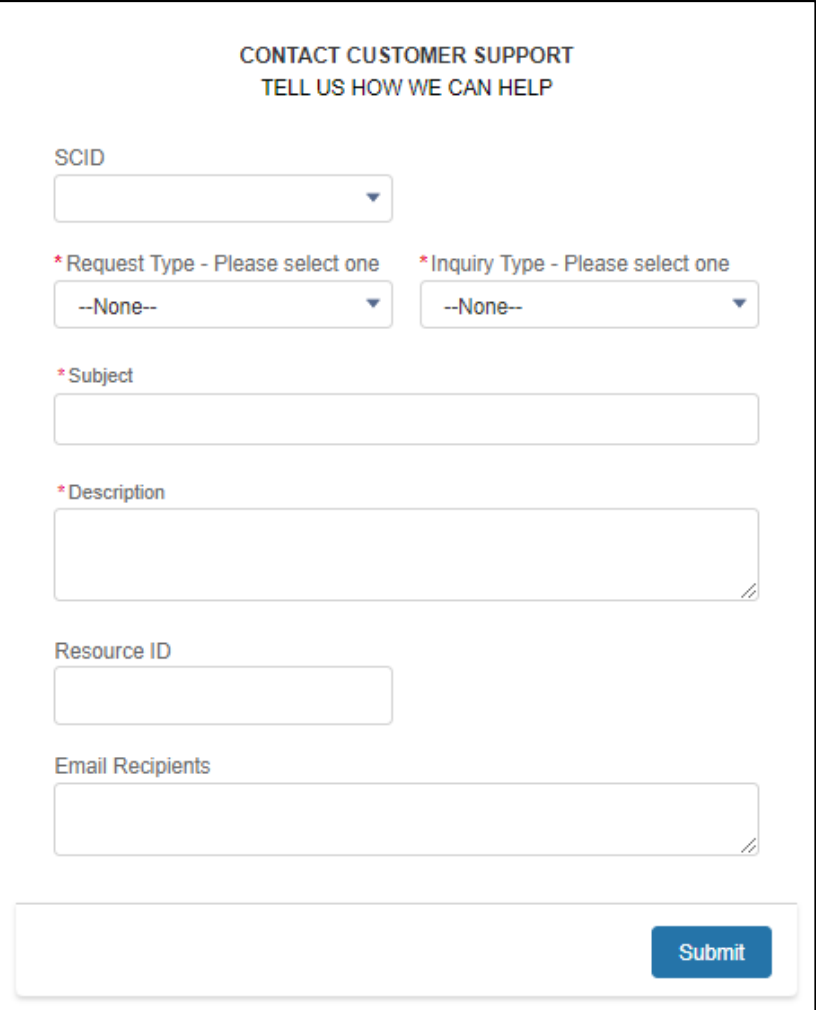

- 5. Enter the following details:
	- **SCID**: Select the applicable Scheduling Coordinator ID.
	- **Request Type** (Required)**:** Select 'Applications' or 'Ongoing Obligations / Maintenance'.
	- **Inquiry Type** (Required): There are 5 options. Please select one from the list.

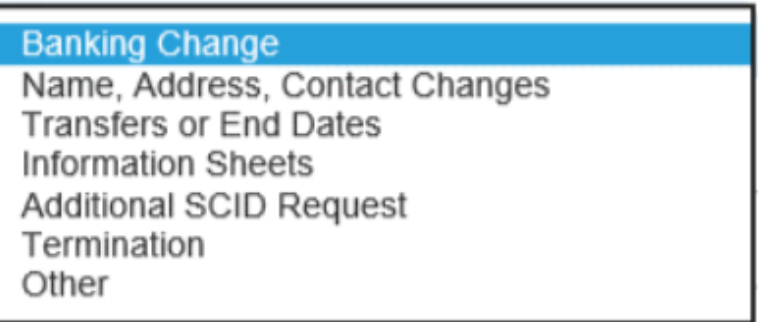

- **Subject** (Required): Short description of the issue.
- **Description** (Required): This is a longer description of the case, up to 32,000 characters, and can be used to cut and paste text into the case. Pasting graphics is currently not supported and all graphics should be submitted as attachments.
- **Resource ID (**Optional): If applicable, enter this information if the issue/request is associated to a given unit.
- **Email Recipient (Optional):** Use this field to enter other market participants email addresses that you wish to receive ticket status updates. You can enter up to 5 email addresses separated by a comma-separated delimiter.
- 6. Click **Next** to submit the case.
- 7. You can post additional info on the **Comments** section and/or upload attachments (up to 25 MBs).

## <span id="page-32-0"></span>Submit a Reliability Coordinator Inquiry ticket

Note: All inquiries requiring action must be entered into the CIDI application.

#### **Instructions:**

- 1. Click the **Submit Inquiries, Access or Maintenance** tab on the navigation menu.
- 2. On the **New Case** form, select the record type, **Reliability Coordinator Inquiry**.
- 3. Click the **Next** button.

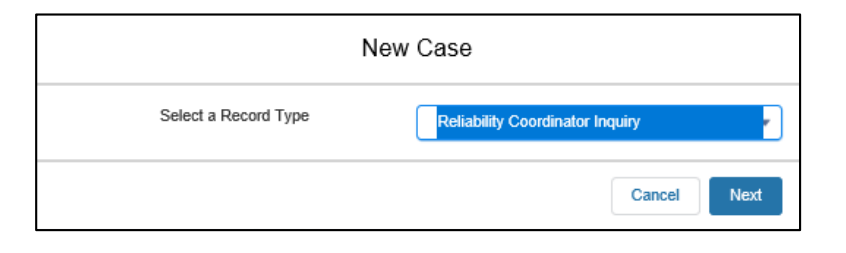

4. Below is a screenshot of the **New Case: Reliability Coordinator** form.

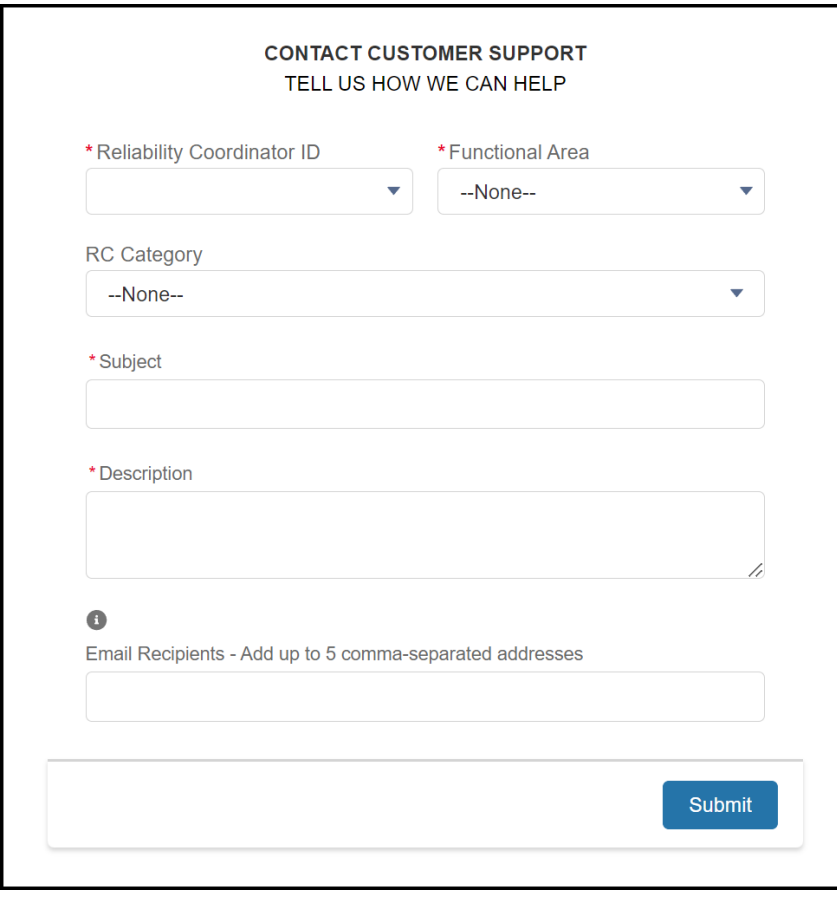

**CAISO PUBLIC**

- 5. Enter the following details:
	- **Reliability Coordinator ID**: Select the applicable Scheduling Coordinator ID.
	- **Functional Environment**: Select the appropriate area your issue exists.
		- o **Production:** 
			- **IDED** Inquires that are related to the Production environment.
				- Select for general questions for Customer Service (without any radio button selection).
		- o **Market Simulation:**
			- **Inquires that are related to the MAP-Stage environments (non-production).**
		- o **RC Integration:** 
			- Inquiries that are related to new Reliability Coordinator integration.
		- o **RC Shadow Operations:** 
			- Inquiries that are related to onboarding Reliability Coordinators under Shadow Operations.
		- o **Parallel Operations:** 
			- **IDED INCO THE INTER INTER THE STARK IN A THE INCORDED IN A THE INCO THE INCO THE INCORDED INTERED** Into CAISO under Parallel Operations.
		- o **Release:**
			- **IDED 10** Inquiries that are related to upcoming releases that are not deployed in production and not directly related to Market Simulation issues; therefore, there is no functional environment.
	- **RC Category**: Select the applicable category.
	- **Subject**: Short description of the issue.
	- **Description**: This is a longer description of the case, up to 32,000 characters, and can be used to cut and paste text into the case. Pasting graphics is currently not supported and all graphics should be submitted as attachments.
	- **Email Recipients**: Use this field to enter other market participants email addresses that you wish to receive ticket status updates. You can enter up to 5 email addresses separated by a comma-separated delimiter.
- 6. Click **Next** to submit the case.
- 7. You can post additional info on the **Comments** section and/or upload attachments (up to 25 MBs).

# <span id="page-34-0"></span>Case Functionalities

### <span id="page-34-1"></span>**How to add case comments**

When reviewing an existing case, market participants can add comments or view any previously submitted comments.

#### **Instructions:**

- 1. Scroll down to the **Case Comments** section near the bottom of the page.
- 2. To add a comment, click **Add Comment** button on the top right corner.

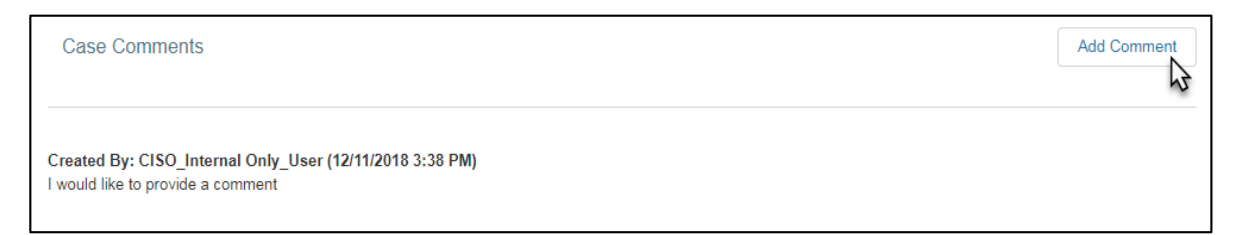

3. Type in your comment and click **Save**.

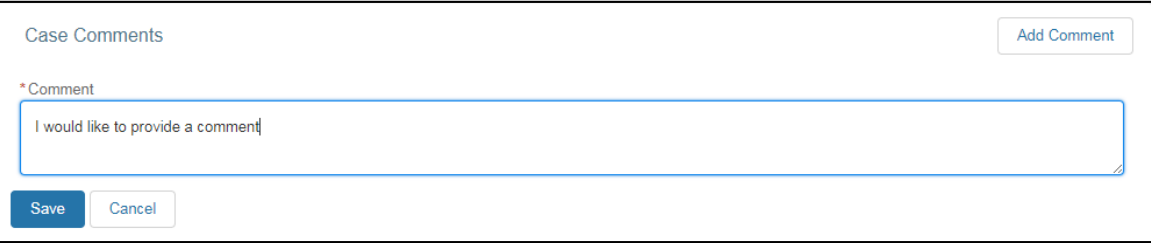

### <span id="page-35-0"></span>How to add attachments

When reviewing an existing case, market participants can add attachments or view any previous attachments.

#### **Instructions:**

- 1. Scroll down to the **File Upload / Download** section at the bottom of the page.
- 2. Market participants can upload files by selecting the **Upload Files** button or simply dragging and dropping up to file(s) onto the **Upload Files** box. Note the max file size allowed is **25 MBs**.

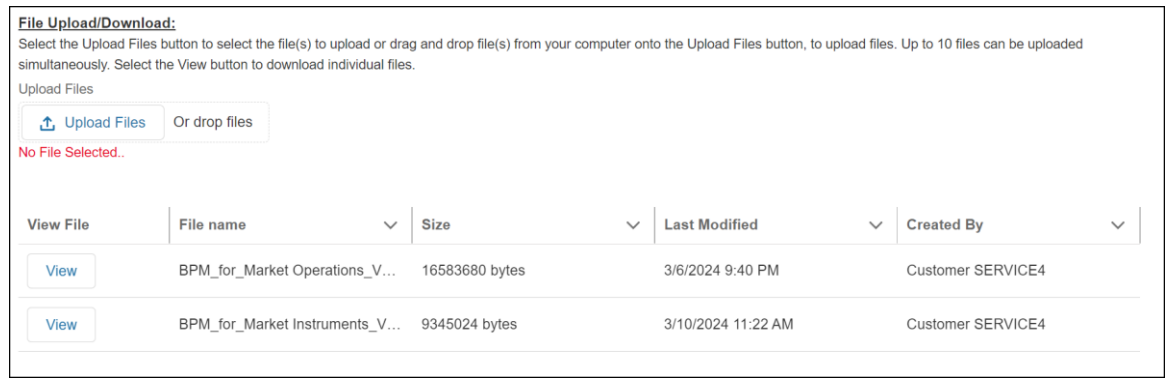

3. Once your files are uploaded to your case. The below confirmation will display upon successful upload. Click **Done**

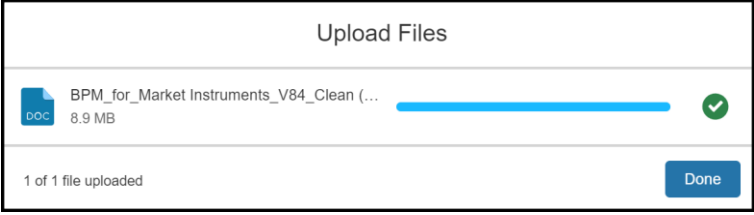

4. Successfully uploaded files will display below the **Upload Files** button with the **View** button displayed next to each file.

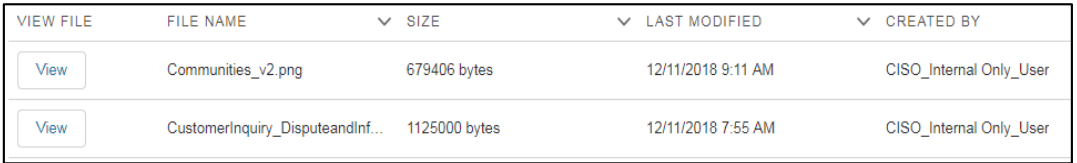

5. **Legacy File Attachments** will display any attachments uploaded to Salesforce prior to March 13, 2024 and will be available until 2026. Following this, Market Participants will need to request historic files.

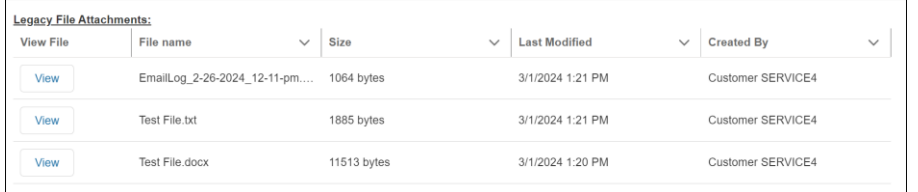

### <span id="page-36-0"></span>How to use the 'Provide Client Responses' button

The status of Awaiting Client Response signifies that CAISO needs more information from the case contact. In this status, the 'Add Comment' button will no longer appear and show the 'Provide Client Response' button. Following review of CAISO's comments, users should provide a response/comment after clicking on the 'Provide Client Response' button.

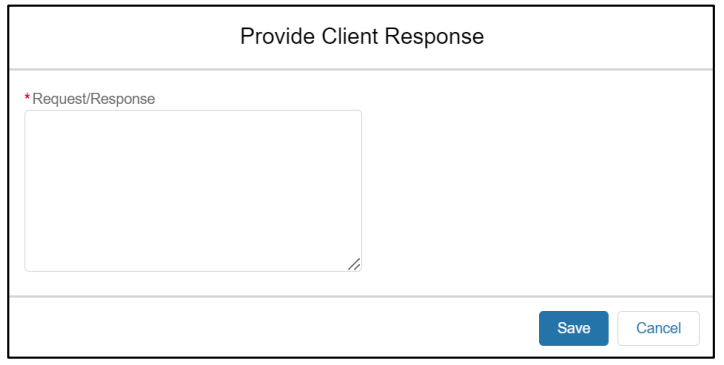

After providing a response, the following actions will occur:

- 1. Case status will be updated to 'Assigned' and alert the case owner.
- 2. The 'Add Comment' button will re-appear. Users will then be able to insert additional comments thereafter.

**NOTE**: For Inquiry Ticket and Reliability Coordinator record types in the production environment, cases will auto-close after 14 if no response is received to CAISO's request/question. Case comments will note this for these record types.

### <span id="page-37-0"></span>How to use the 'Accept / Decline Resolution' button

The status of Resolved-Pending Validation signifies that the CIDI case has been resolved and is awaiting validation. Following review of CAISO's Resolution, users should provide a response/comment after clicking on the 'Accept/Decline Resolution' button.

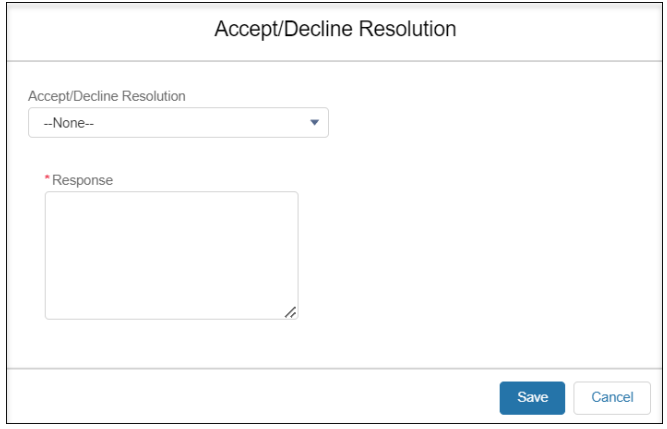

**NOTE**: All cases will auto-close after 14 if no response is received to CAISO's resolution. Additionally, the 'Response' section under the Accept/Decline Resolution window is a freeform text field with a 255 character limitation. The comments section is a freeform text field with a 4000-character limitation.

### <span id="page-38-0"></span>How to complete a CIDI survey

CIDI users can complete a survey in the CIDI application when the ticket status has been set to 'Resolved-Pending Validation'.

To complete the survey, CIDI users will need to select the 'Accept Resolution' option once they click on the 'Accept/Decline Resolution' button. Note: If you select 'Decline Resolution', the survey window will not be available.

After the CIDI user accepts the resolution, the user will be prompted with two (2) questionnaires.

**Question 1**: Did the resolution answer your inquiry?

Note: You can rate the resolution on a scale of 1-5. '5' being the Most Satisfied.

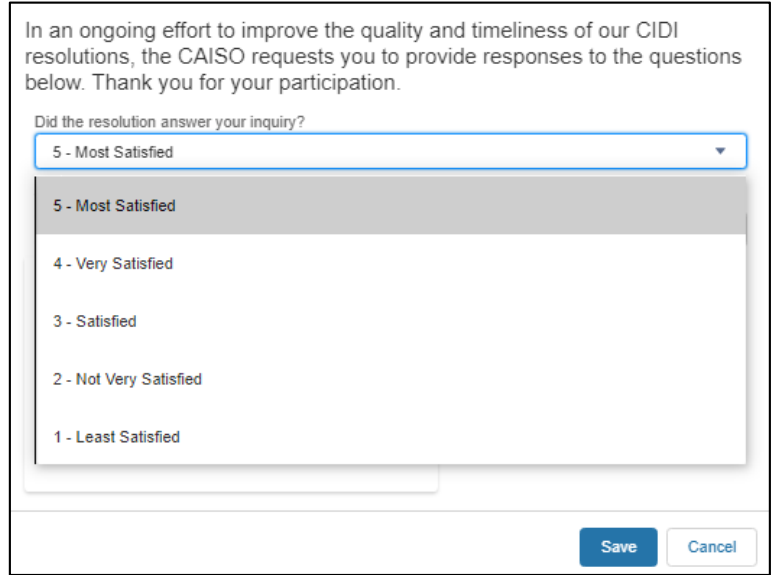

**Question 2**: Was the resolution provided in a timely manner?

Note: You can select 'Yes' or 'No' to indicate if the resolution was provided in a timely manner.

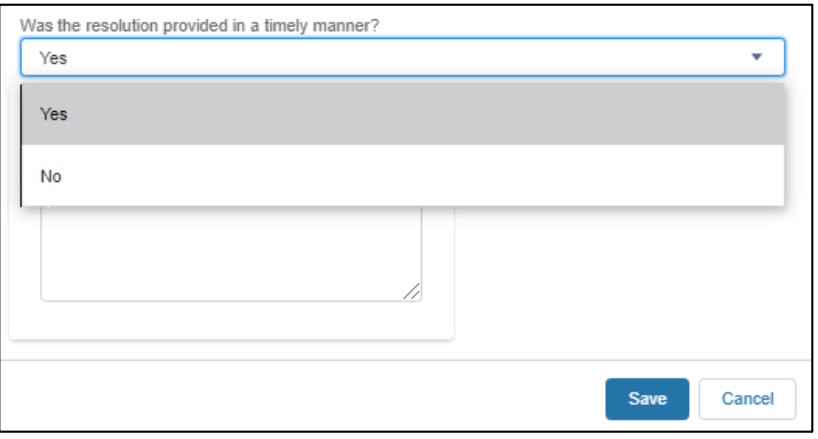

Customer Readiness/Rev. 091222 Page **39** of **54**

**CAISO PUBLIC**

#### **Reminders**:

- The survey questionnaire option is available for the following case record types:
	- o Inquiry Tickets
	- o Reliability Coordinator Inquiry
	- o Onboarding and Maintenance
	- o Negotiated Rate Application
- The CIDI status must be in a 'Resolved-Pending Validation' state and you have to accept the resolution in order to be given the option to complete a survey.
- The survey option is not available if the ticket status is in a 'Closed' state.
- The survey responses are **only** visible for internal tracking. This will help us improve our process.
- The CIDI survey is optional.

### <span id="page-40-0"></span>How to use predictive search

The predictive search enhancement allows CIDI users to view a list of related knowledge articles based on the information entered into the 'Subject' or 'Description' field for new tickets. The system will enable the results of the knowledge articles to be displayed in real-time on the same screen. The feature is only available for the following record types under the 'Submit Inquiries, Access or Maintenance' tab.

- 1. Inquiry Ticket
- 2. Negotiated Rate Application
- 3. Onboarding and Maintenance
- 4. Reliability Coordinator Inquiry

Important: The 'Application Access Request Case (AARC) Submission' record type should not be used for submitting inquiry tickets.

The 'New Case Inquiry Ticket' window has been expanded to include the related knowledge articles on the same interface.

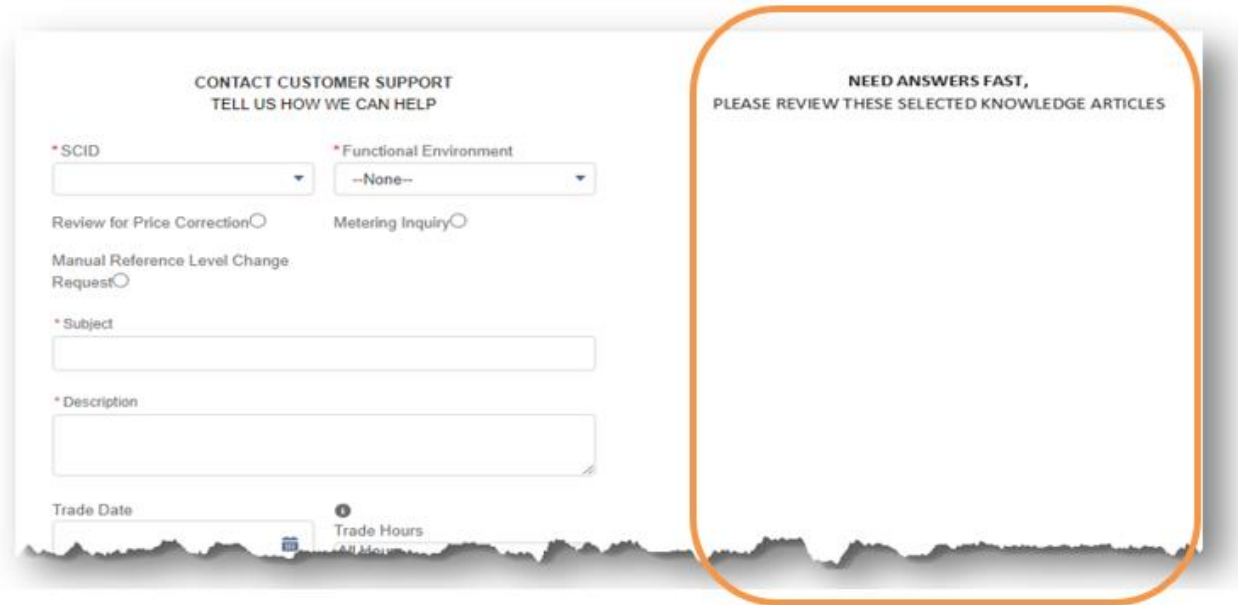

To use this feature, you will need to type in a keyword or phrase into the **Subject** field. This will populate list of related knowledge articles.

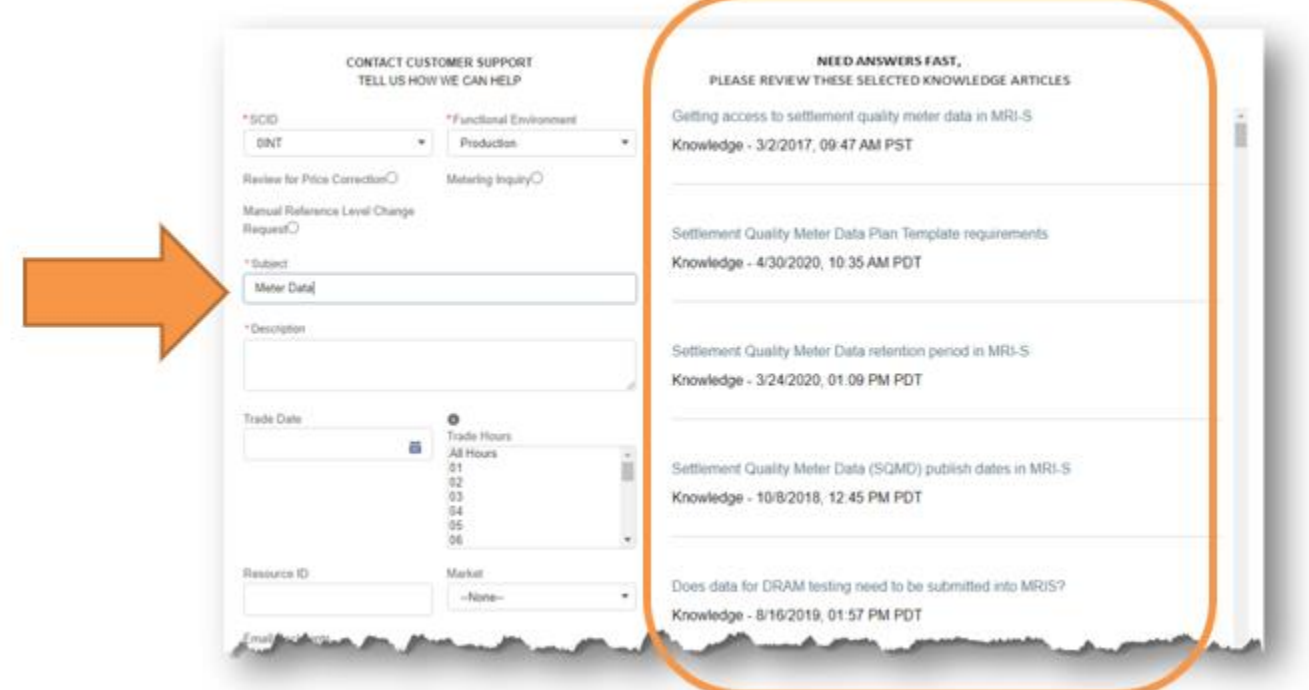

As you continue to input information in the **Description** field, additional related knowledge articles will continue to populate.

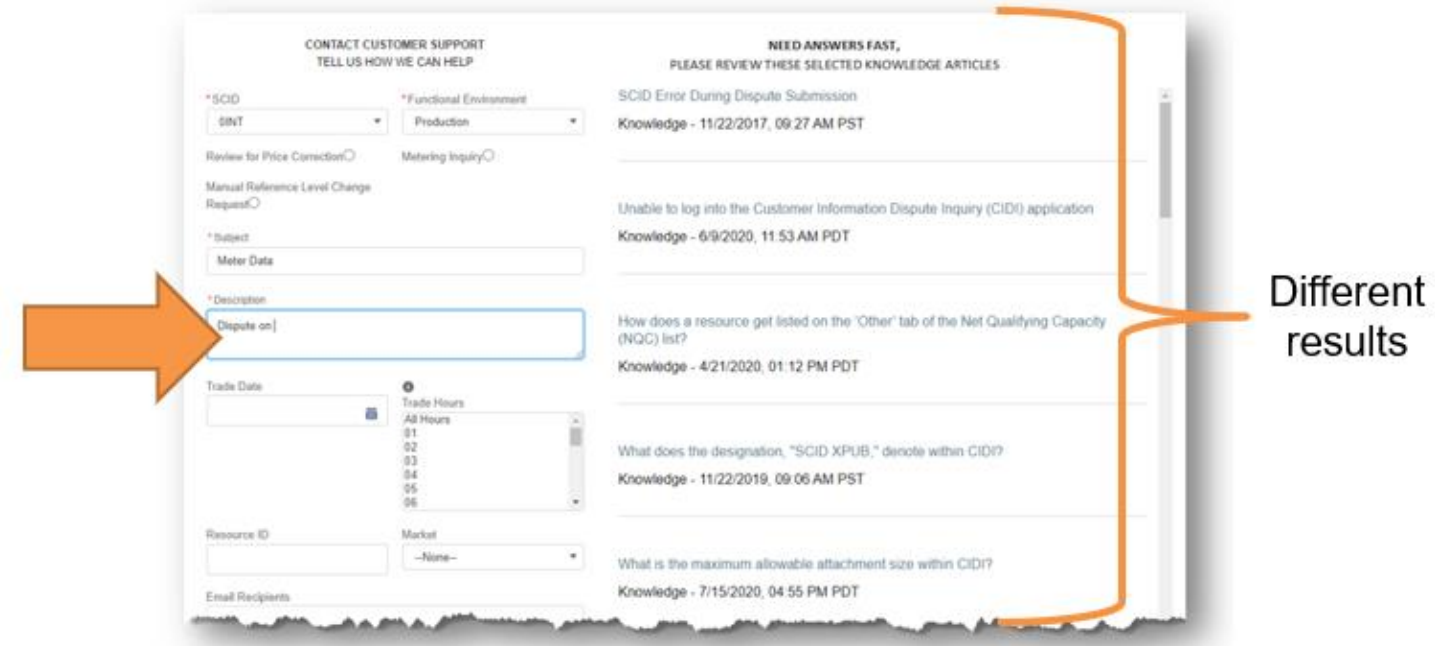

**CAISO PUBLIC**

To view a knowledge article result, you can click on the name of the article. This will open a new window will populate with the article information.

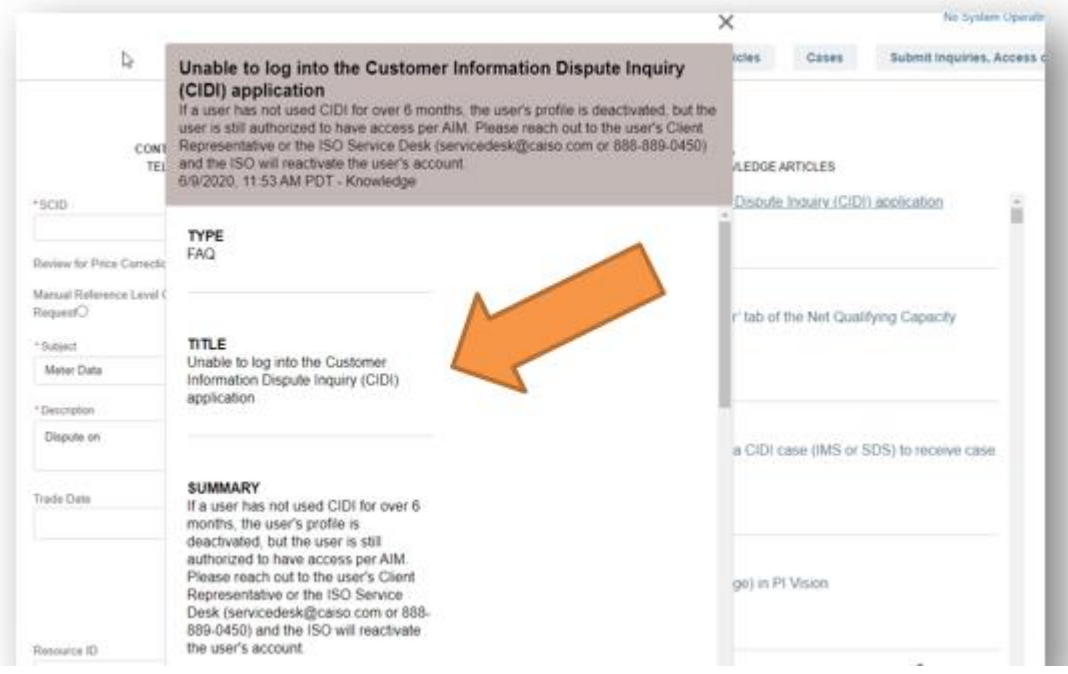

If you find the answer to your inquiry from the list of knowledge articles, select 'Yes' option located at the bottom of the knowledge article. This action will cancel your search and redirect you to the CIDI community home page.

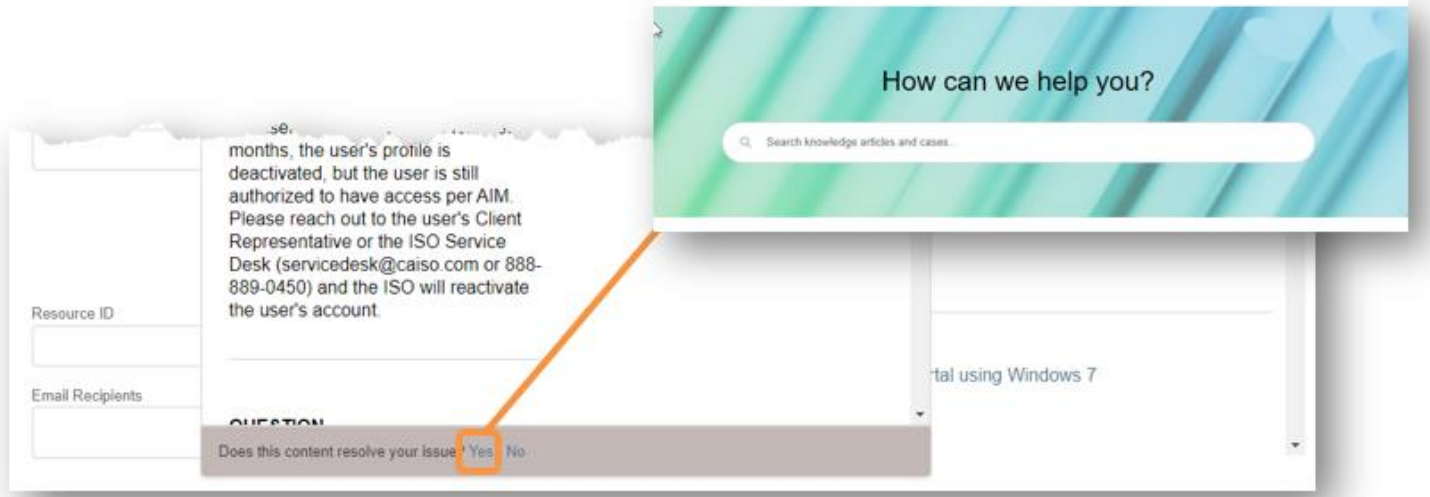

**CAISO PUBLIC**

If you did not find an answer to your inquiry from the list of knowledge articles, select 'No**'** at the bottom of the knowledge article. You will receive a pop-up asking you to complete and submit the ticket.

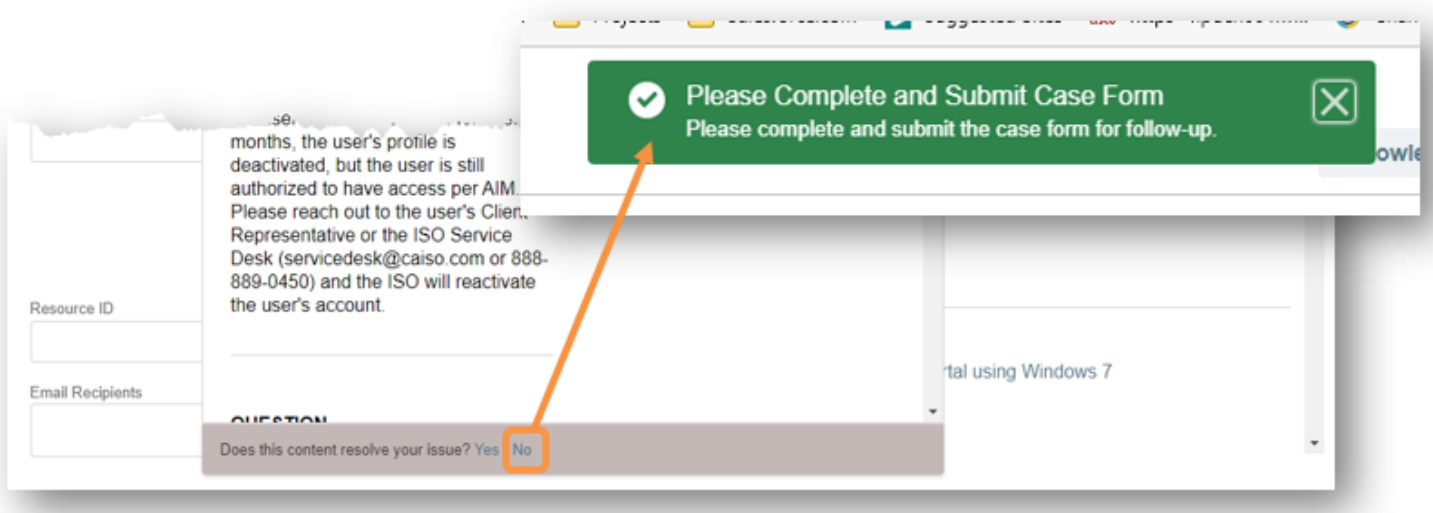

#### **Things to note**:

- There are 400+ knowledge articles in CIDI.
- The knowledge articles will populate based on keywords or phrases entered from the active subject or description field.
- All other fields will not populate different responses.
- The knowledge article list on the right panel will populate up to a maximum of 20 knowledge article s.
- There is no scrollbar option for scrolling additional articles.

### <span id="page-44-0"></span>How to submit dispute comments after the ticket is closed

Previously, market participants were unable to submit additional dispute comments in CIDI after the dispute submission window deadline had closed. Participant had to communicate with the Dispute team and or ISO Customer Experience team via email or submit an inquiry ticket referencing the closed dispute ticket.

Today, a new functionality was implemented to give market participants the opportunity reach out to the Dispute Analyst with their follow-up question after the dispute ticket is closed.

Once the Dispute ticket is closed, a new button will appear on the dispute ticket screen labeled, '**Additional Questions for Call from the Dispute Analyst**'. Participants can click on this button to complete a list question along with their contact info and proposed available dates and times. This request will be submitted to the respective ISO Dispute Analyst for that processed that specific ticket. In response, the ISO Dispute Analyst will notify the participant via the case comments in the respective dispute ticket with the agreed upon call date and time.

#### **Requirements**:

- Market participant be provisioned for CIDI 'EXTERNAL SDS READ-WRITE' role.
- If you do have the appropriate role, please coordinate with your colleagues who do have access or work your User Access Administrator (UAA) to provision you access.

#### **Process:**

1. The **market participant** submits a dispute ticket.

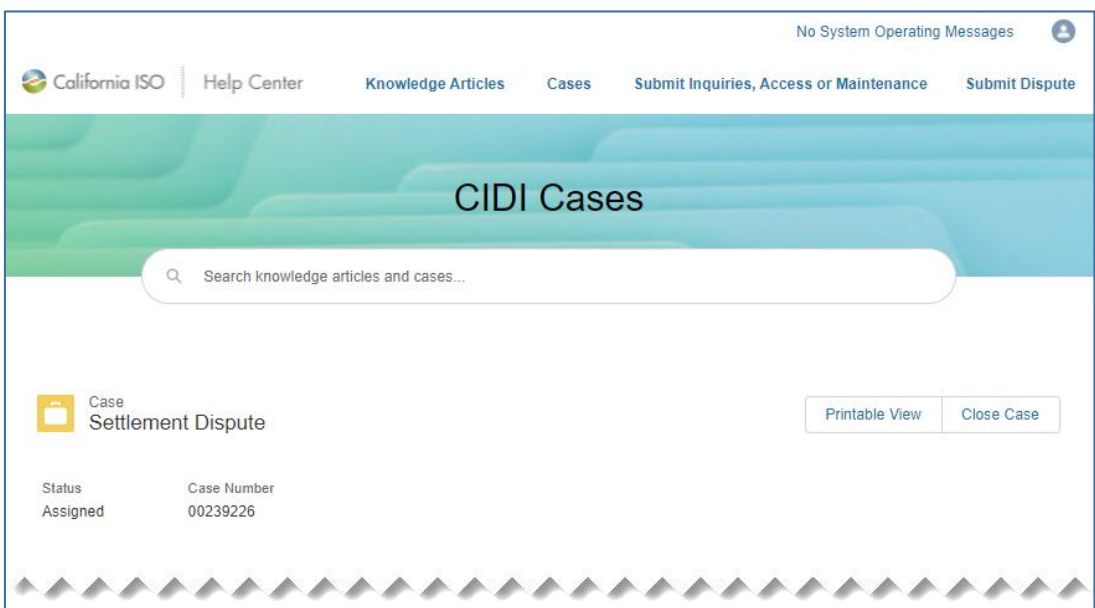

2. The **ISO Dispute Analyst** processes the dispute ticket and sets the status to "Closed".

3. The **Additional Questions for Call from the Dispute Analyst** button will appear on the dispute screen after the case is closed. The **market participant** opens the dispute ticket, sees the button, and clicks on it.

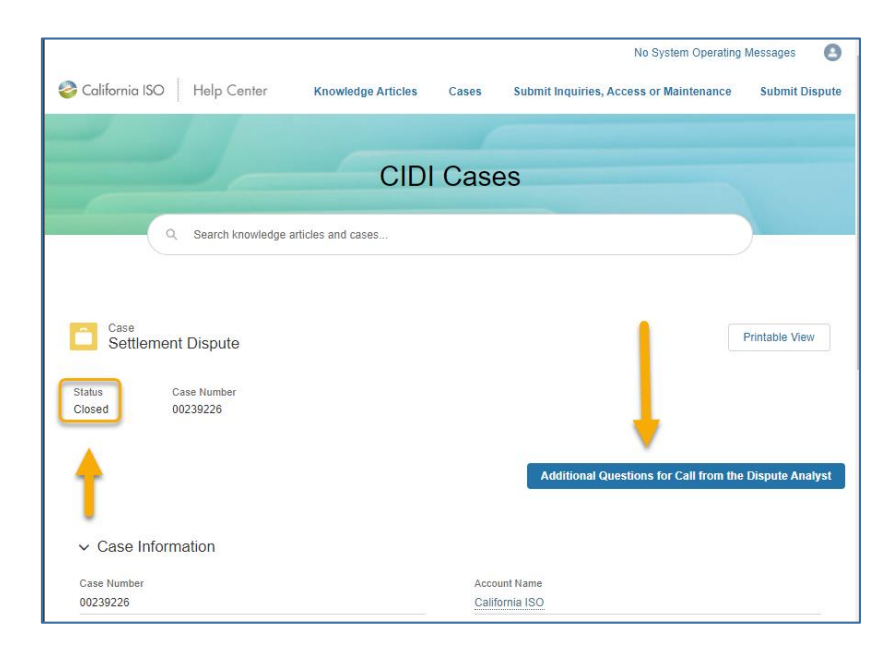

4. The **Additional Questions for Call from the Dispute Analyst** window will appear and all fours fields in the will need to be completed before clicking the **Save** button.

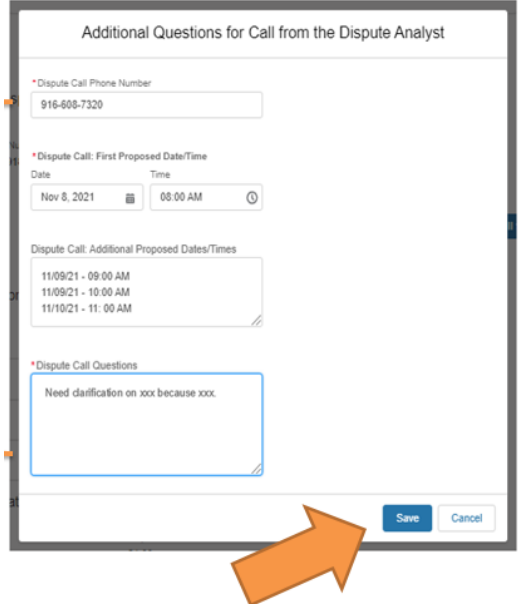

- 5. An email notification will be sent to both the Case Owner and the Responsible Owner of the dispute.
- 6. The **ISO Dispute Analyst** will notify the **market participant** via case comment of the agreed upon call time.

Note: The **market participant** will receive an email that a new comment was added to the dispute ticket.

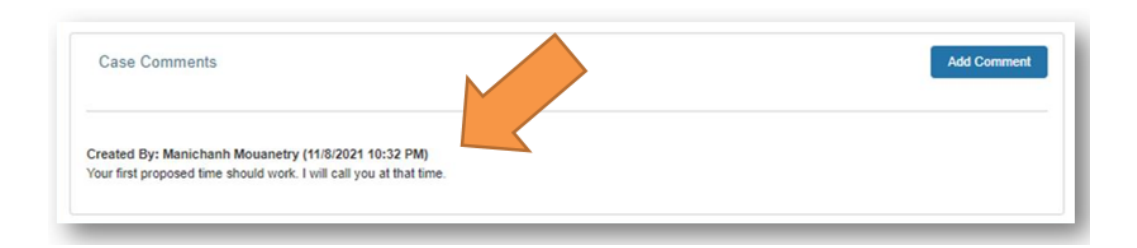

- 7. Once the **Additional Questions for Call from the Dispute Analyst** button is clicked, it will remain active for 10 business days after the dispute case is closed. After 10 business days, this button will be grayed out to indicate the expired status.
- 8. Any further clicking of the button will display the following message:

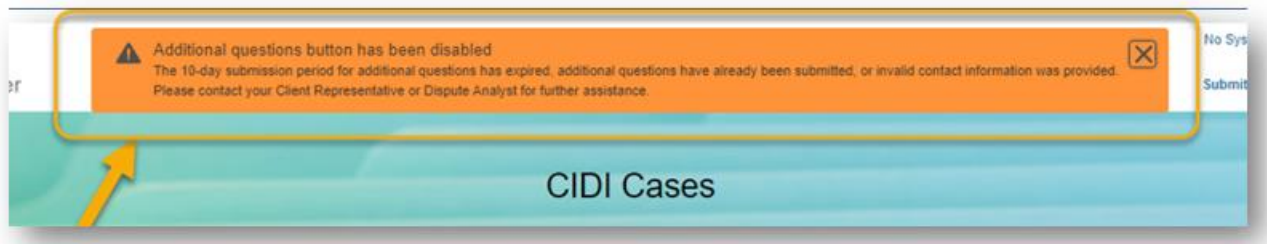

9. If a **market participant** provides incorrect contact info/dates or is not available at the agreed call time, the **ISO Dispute Analyst** will update an internal checkbox that states that the request had 'Invalid/Incorrect Information provided for call request'. In addition, the **ISO Dispute Analyst** will update the case comments in the dispute ticket with the details stating that the call was not successfully made due to 'such and such' reason. The **market participant** will have to find an alternate arrangement to get in contact with the **ISO Dispute Analyst** (i.e. inquiry ticket or Client Representative).

### <span id="page-47-0"></span>How to turn existing inquiry tickets into dispute tickets

In the past, external CIDI participants had to submit a dispute ticket once their original inquiry ticket was reviewed and later determined that a dispute ticket was recommended. As a result, it created redundant entries for the participants. Furthermore, the historical case comments and/or attachments would not be transferred over to the new dispute ticket. The ISO Dispute Analyst would not have known about all the historical information that was exchanged with in the inquiry ticket.

Presently, the CIDI application now offers external CIDI users the ability to turn an existing inquiry ticket into a dispute ticket. Coordination would take place between the Client Reps and the external participants.

#### **Important**:

- ISO Client reps are responsible for enabling the dispute creation button for the market participant based on the need as this functionality is not available on a global scale.
- It is recommended for the market participants to have the following roles:
	- o EXTERNAL IMS READ-WRITE
	- o EXTERNAL SDS READ-WRITE
- If the market participant does not have the required 'EXTERNAL SDS READ-WRITE' role to initiate on the 'Create a Dispute Case from this Inquiry Case' button, they can do the following.
	- Coordinate with their User Access Administrator (UAA) to provision access for the 'EXTERNAL SDS READ-WRITE' role, or
	- Coordinate with one of their colleagues who has the appropriate SDS role to generate the dispute ticket on their behalf through the Inquiry ticket.
- If the participant does not have the appropriate roles and clicks on the button, the system will display the following error message, 'Dispute Case Creation Not Allowed'.

#### **Process:**

- 1. The **market participant** submits an inquiry ticket.
- 2. The **ISO Client Rep** reviews the ticket and determines that it should be re-submitted as a dispute ticket.
- 3. The **ISO Client Rep** will (1) update the ticket resolution with the instructions to create a dispute ticket, (2) change the status to 'Resolved-Pending Resolution' and (3) select the 'Enable dispute creation' button *(this is a required action)*. Note: This check box is only visible in the internal CIDI screen. Participants who are provisioned with the appropriate roles will be able to perform this function.
- 4. The **market participant** will receive a resolution comment via email containing the instructions to submit a dispute ticket after the status has been set to 'Resolved-Pending Resolution'. Note: Please be sure to follow the dispute submission window timeline for the impacted trade date(s). Information can be found on the California ISO Payment calendar document at [www.caiso.com](http://www.caiso.com/) > Market Operations > Settlements
- 5. The **market participant** will go into CIDI and open the inquiry ticket. The 'Create a dispute Case from this Inquiry Case' blue button will be displayed. The **market participant** can click on the button as long as they have the appropriate dispute role (EXTERNAL SDS READ-WRITE). Note: If the market participant is not provisioned for the dispute role, the participant will need to either (1) coordinate with their UAA to gain access or (2) have one of their colleagues that does have the appropriate role to provision on their behalf.

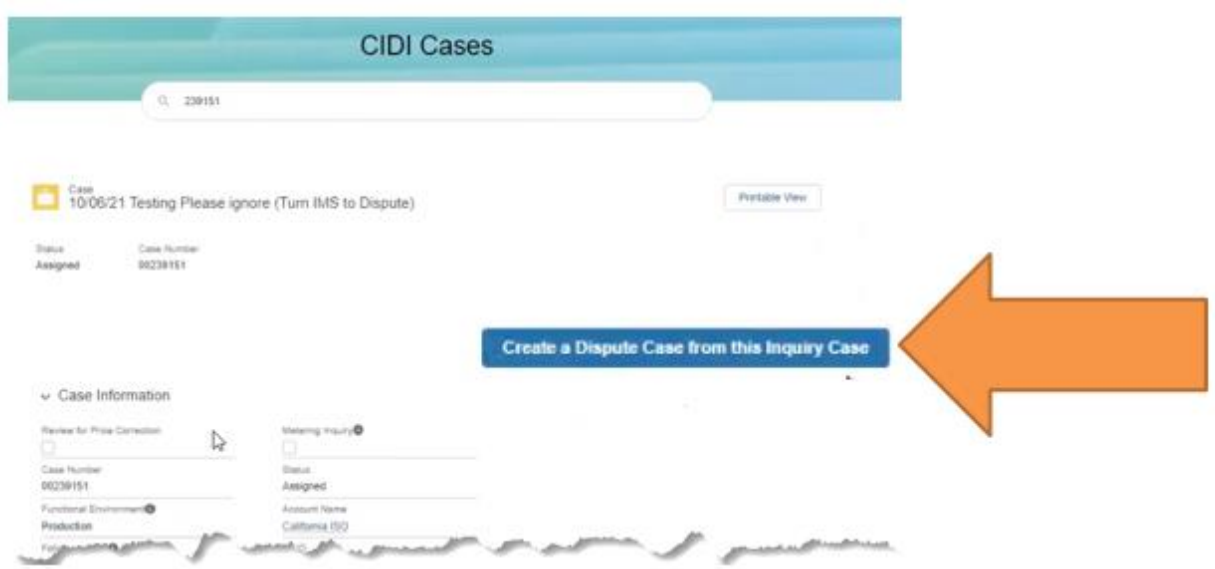

6. All the comments and attachments prior to trigger the button will be copied over to the new dispute ticket. Anything after the button is triggered will not be include and will need to be manually add through the dispute ticket.

- 7. Once the **market participant** triggers the button, a pop-up window to enter additional information about your dispute ticket will appear.
- 8. The **market participant** must enter all required information and then click **Save**.

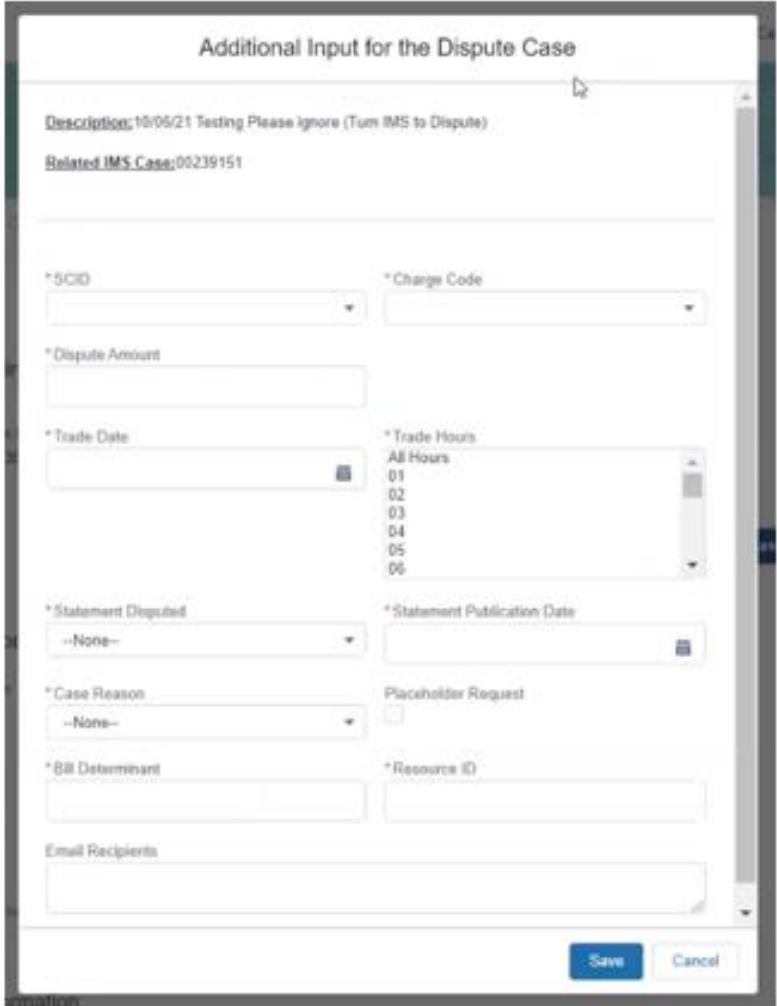

9. If you skip any required fields when submitting the dispute ticket, you will receive an error.

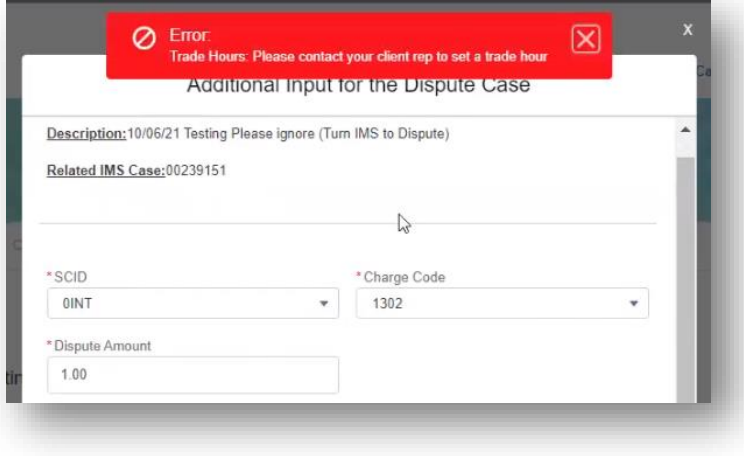

**CAISO PUBLIC**

10. The dispute case has now been created and all information from the original inquiry ticket has been copied over.

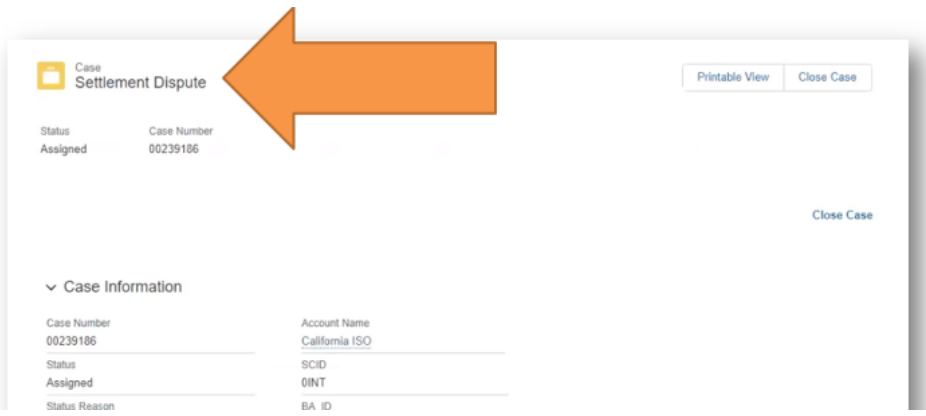

11. The associated inquiry ticket (IMS case) number will be listed in the "Description Information" section of the dispute ticket in the new **Related IMS Case** field.

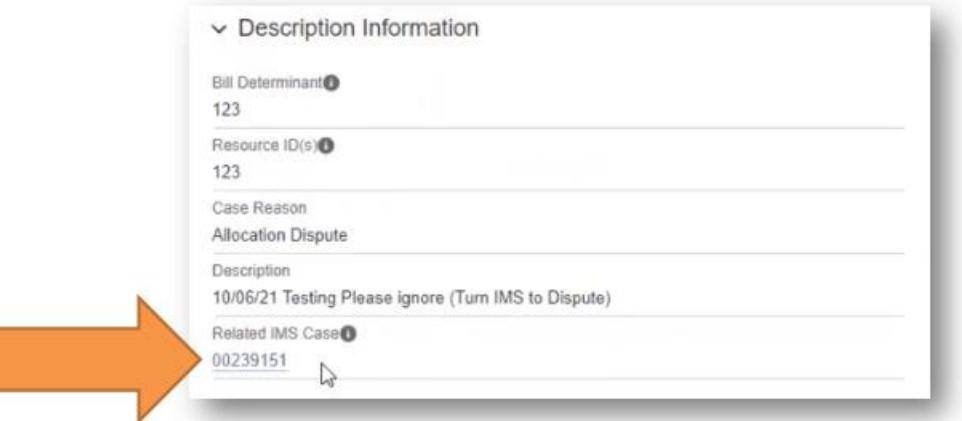

#### **Important:**

- The "Create a Dispute Case from this Inquiry Case" button will **NOT** show unless a Customer Representative initiates the process.
	- Customers will not be able to see the button until then.
- Anything that is included in the original inquiry ticket is transferred over to the new dispute ticket. This includes:
	- Comments
	- Attachments
	- Other data on the ticket
- Anything added after the inquiry ticket is closed is **NOT** transferred over to the dispute ticket.
- Customers have **10 business days** to create the dispute ticket.
- After 10 days, the "Create a Dispute Case from this Inquiry Case" button will no longer be able to be selected.
- Please follow the dispute submission window deadline located on the California ISO Payments Calendar.
- Customers will still need to complete the current process of closing out the inquiry ticket. (i.e. accepting the resolution of the case)

### <span id="page-51-0"></span>How to export a CSV list view

Previously, market participants had to manually copy and paste the report list output onto a spreadsheet.

Today's enhancement introduces a new 'Export' button to download the displayed list views in a CSV format.

#### **Instructions:**

- 1. In CIDI, go to the **Cases** tab to view the reports on the Cases dashboard.
- 2. Click on one of the report links (see screenshot below) to view the tickets. There are a total of three reports on the dashboard.
	- Open Inquiry Cases
	- Cases Requiring Action
	- Open Disputes

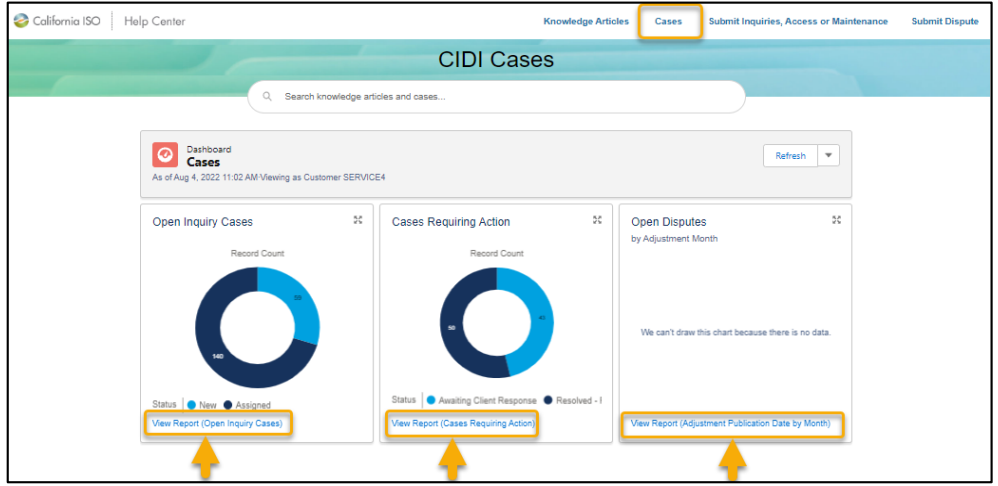

3. Once the report is opened, click on the **Export** button. Note: Participants can update the filter before exporting the report.

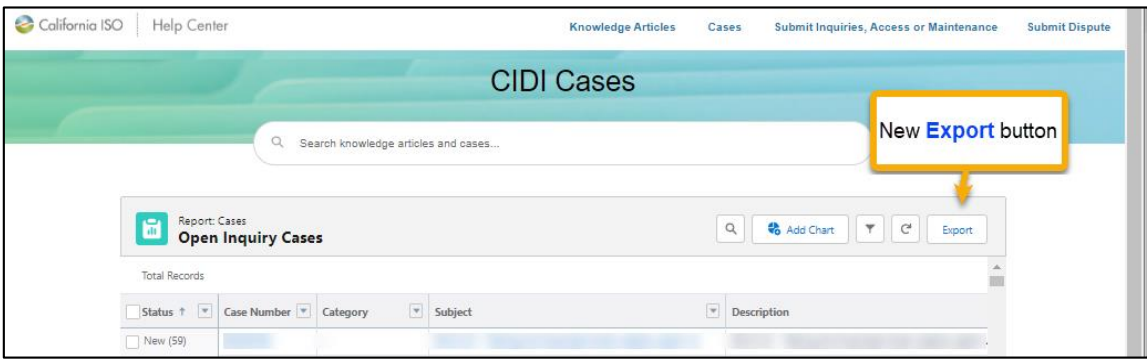

4. Next, choose an **Export View** (Formatted Report or Details Only).

**Formatted Report** - Exports the report as it appears in CIDI, with the report header, groupings, and filter details. Since the formatting is retained, you cannot choose an encoding and the only supported formatted export file type is .xlsx.

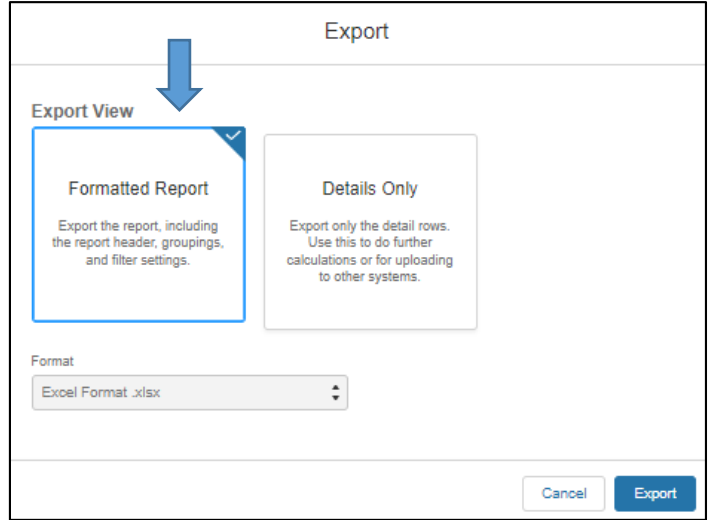

**Details Only** - Exports each detail row without formatting and is useful for doing further calculations in a spreadsheet.

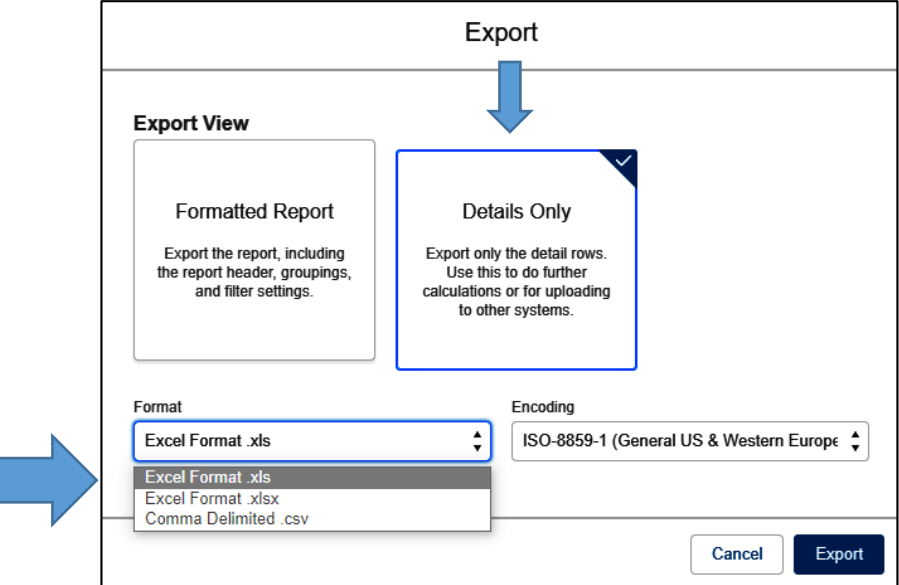

- 5. If exporting as **Details Only**, select **Excel Format .xlsx**, **Excel Format .xls**, or **Comma Delimited .csv** as the format.
- 6. Click **Export**.

7. Participants will be prompted by a browser dialog to open the file and select a location to save the file.

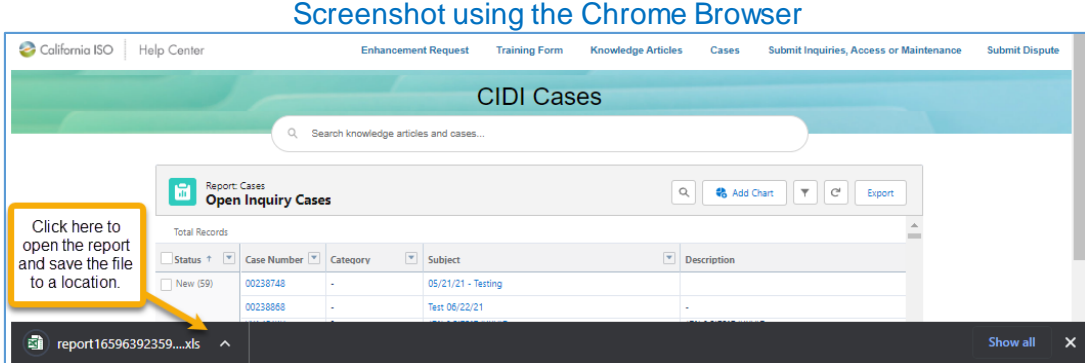

Note: Depending on the internet browser you are using, below is a sample screenshot of the download prompts.

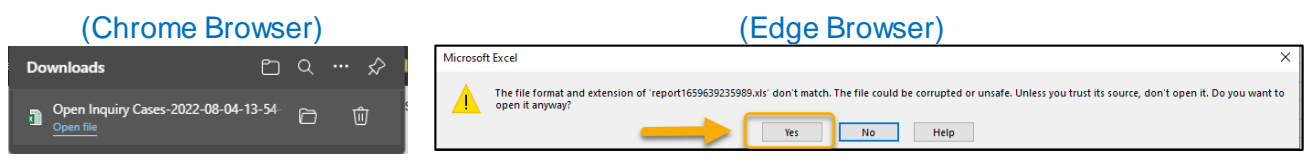

8. Below are some sample screenshots of the export formats.

#### **Details Only** format:

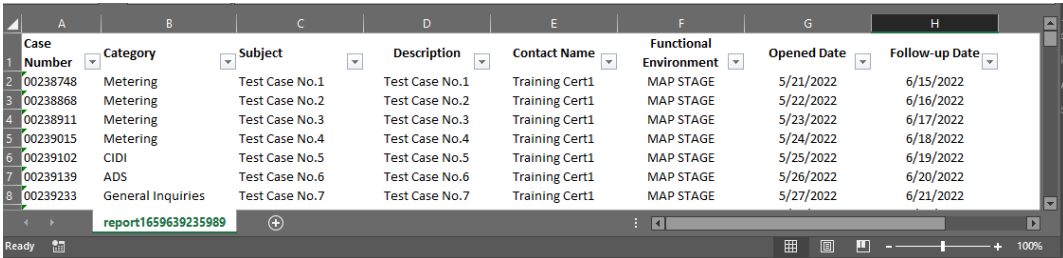

#### **Formatted Report** format:

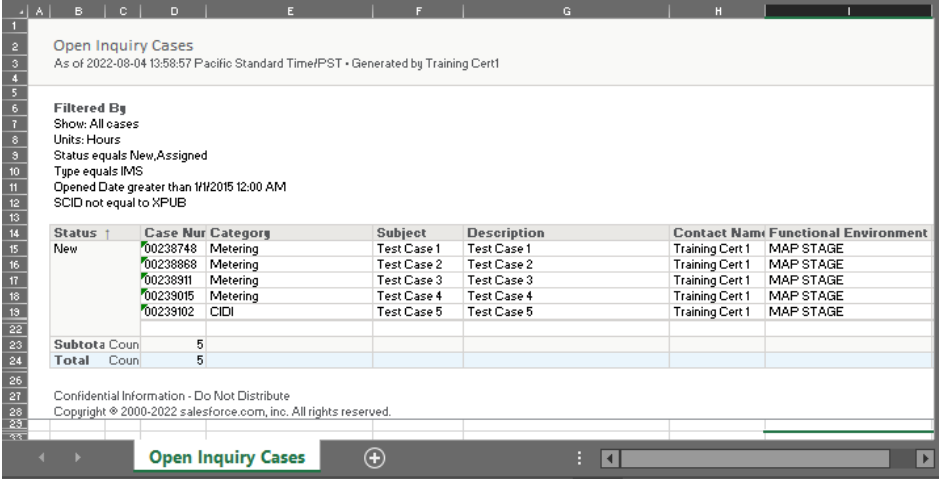